# **RELEASE NOTES**

# *<u>\*northplains</u>*

# **Product: Telescope Enterprise**

Version: **9.4.0.17 (9.4.0.8359)**

Release Date: December 5, 2018

Document Revision: December 7, 2018

#### **What's changed in this document revision?**

- Removed several limitations that were already noted in the document.
- Updated the description of TS-16141 with additional configuration information. Added this same configuration information, "Configuration Note for Socket Communication" to the "Additional Configuration" section.

#### *Telescope Enterprise: The Most Advanced and Trusted Digital Asset Management System.*

Telescope Enterprise is Northplains' scalable enterprise-class digital asset management platform. It enables the secure access, management and distribution of all digital and rich media content in virtually any file format, across any size organization in any industry.

<sup>© 2018</sup> North Plains LLC (USA) and North Plains Systems Corp. (Canada). All rights reserved. Telescope is a registered trademark of North Plains LLC / North Plains Systems Corp. All other trademarked names are the property of their respective companies.

# **Contents**

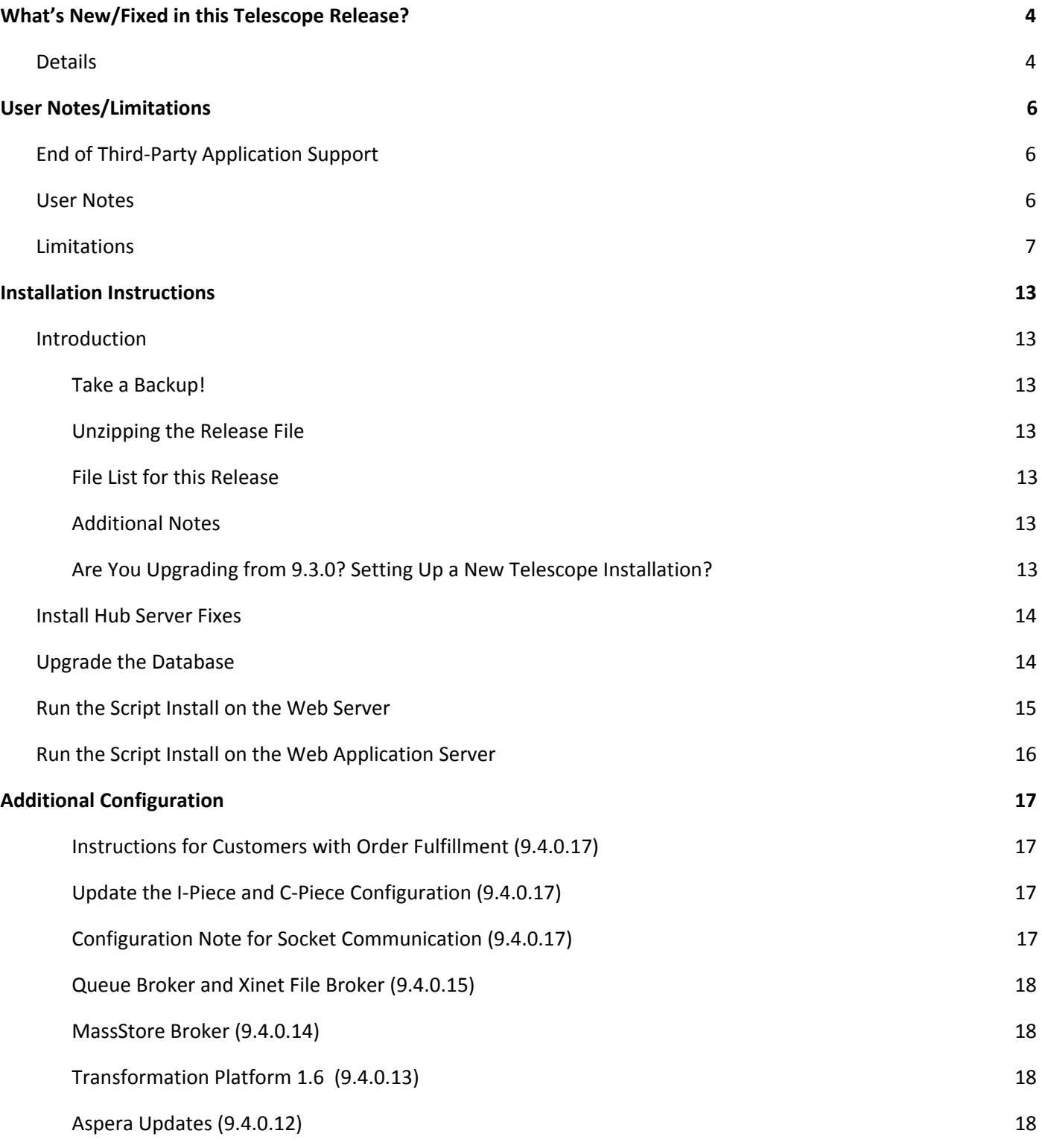

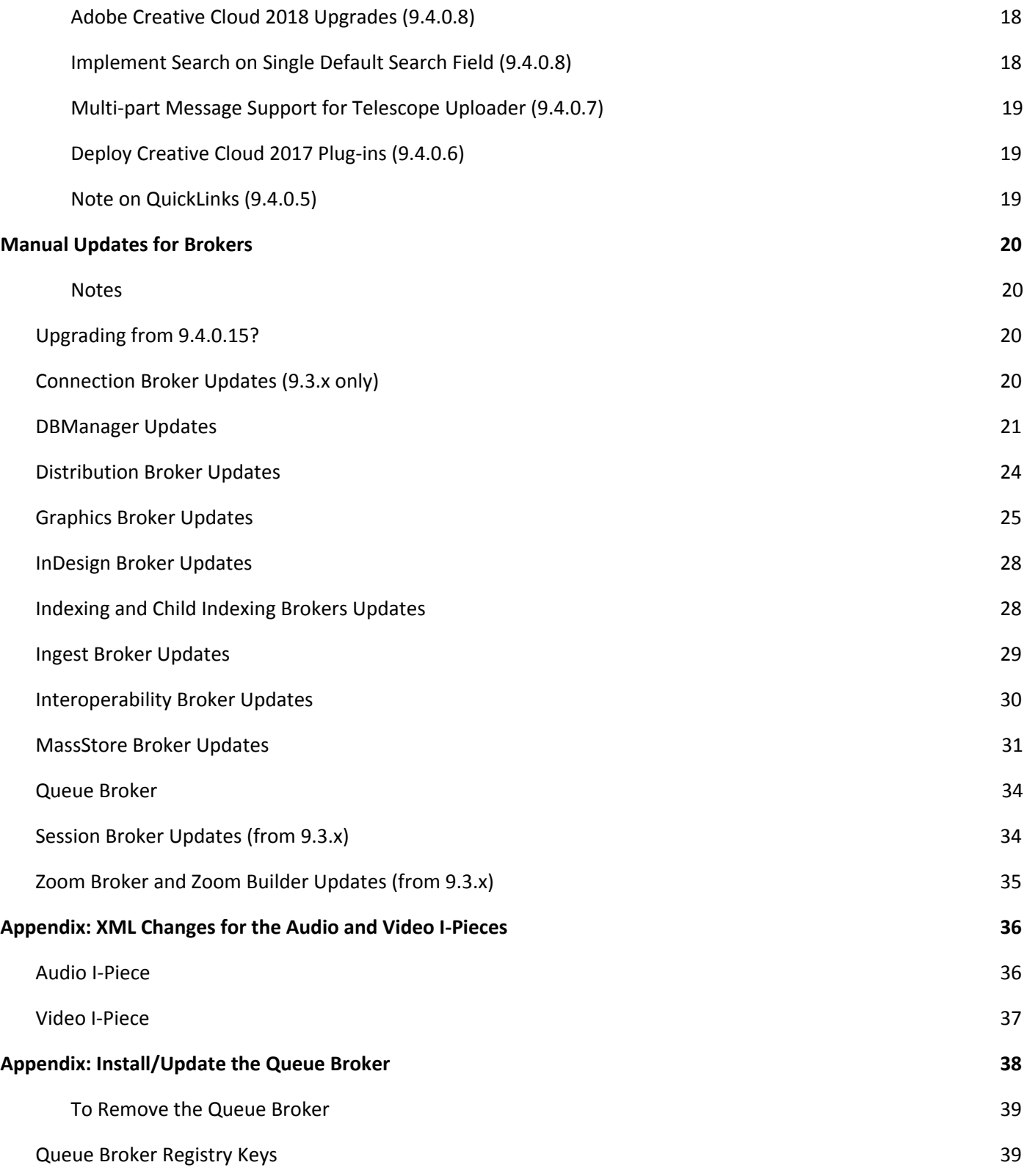

3

Release Notes **Notes** Notes 2008 and 2008 and 2008 and 2008 and 2008 and 2008 and 2008 and 2008 and 2008 and 2008 and 2008 and 2008 and 2008 and 2008 and 2008 and 2008 and 2008 and 2008 and 2008 and 2008 and 2008 and 2008

# <span id="page-3-0"></span>**WHAT'S NEW/FIXED IN THIS TELESCOPE RELEASE?**

This release provides improved robustness of the Telescope Uploader.

**Note:** We standardized the naming for options used in the Video I-Piece and Audio I-Piece configuration files in this release, and you will need to update these files after you install this version. See the section, [Update](#page-16-2) the I-Piece and C-Piece [Configuration](#page-16-2) (9.4.0.17).

# <span id="page-3-1"></span>**Details**

The following tickets were completed and tested for this release.

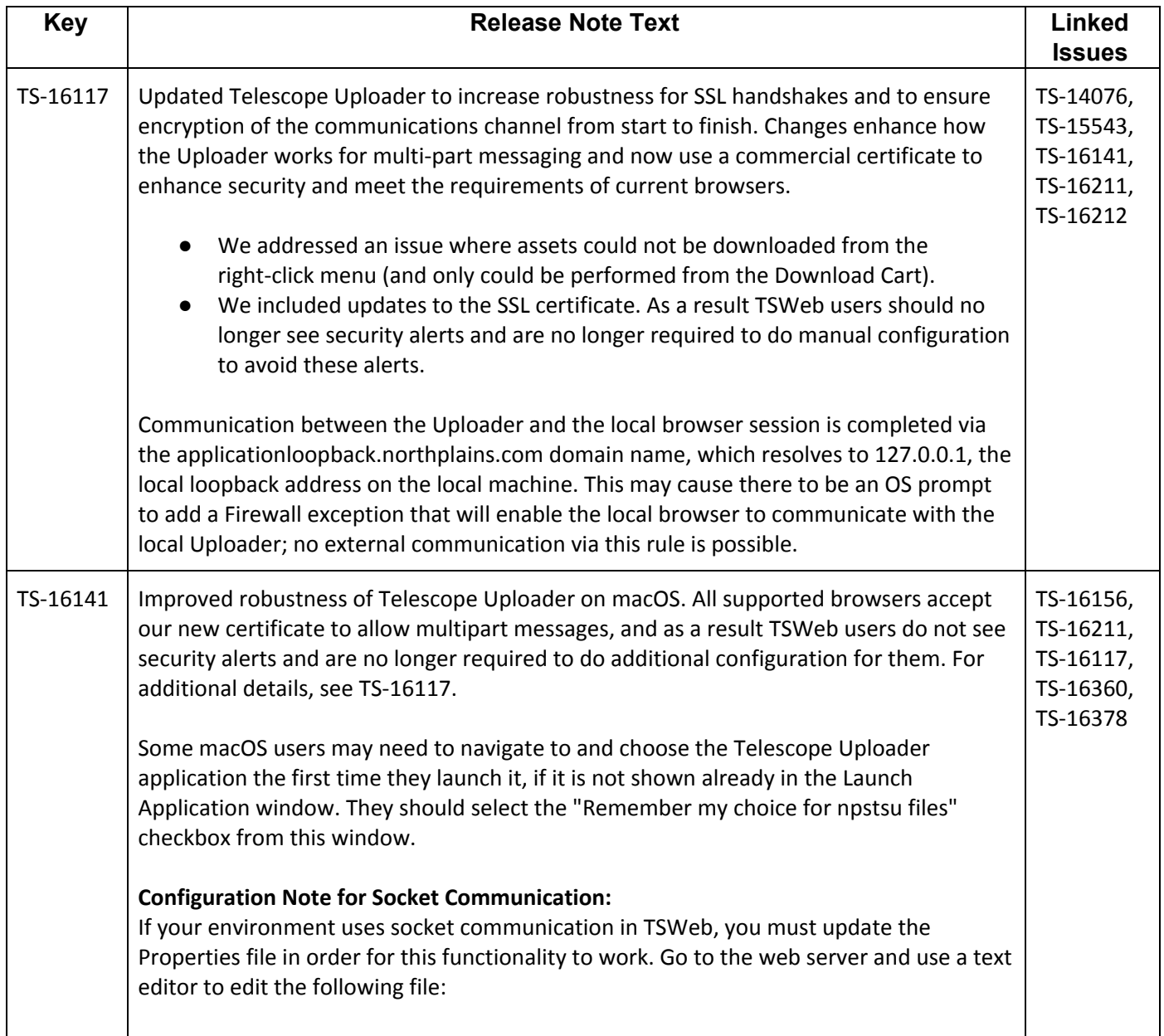

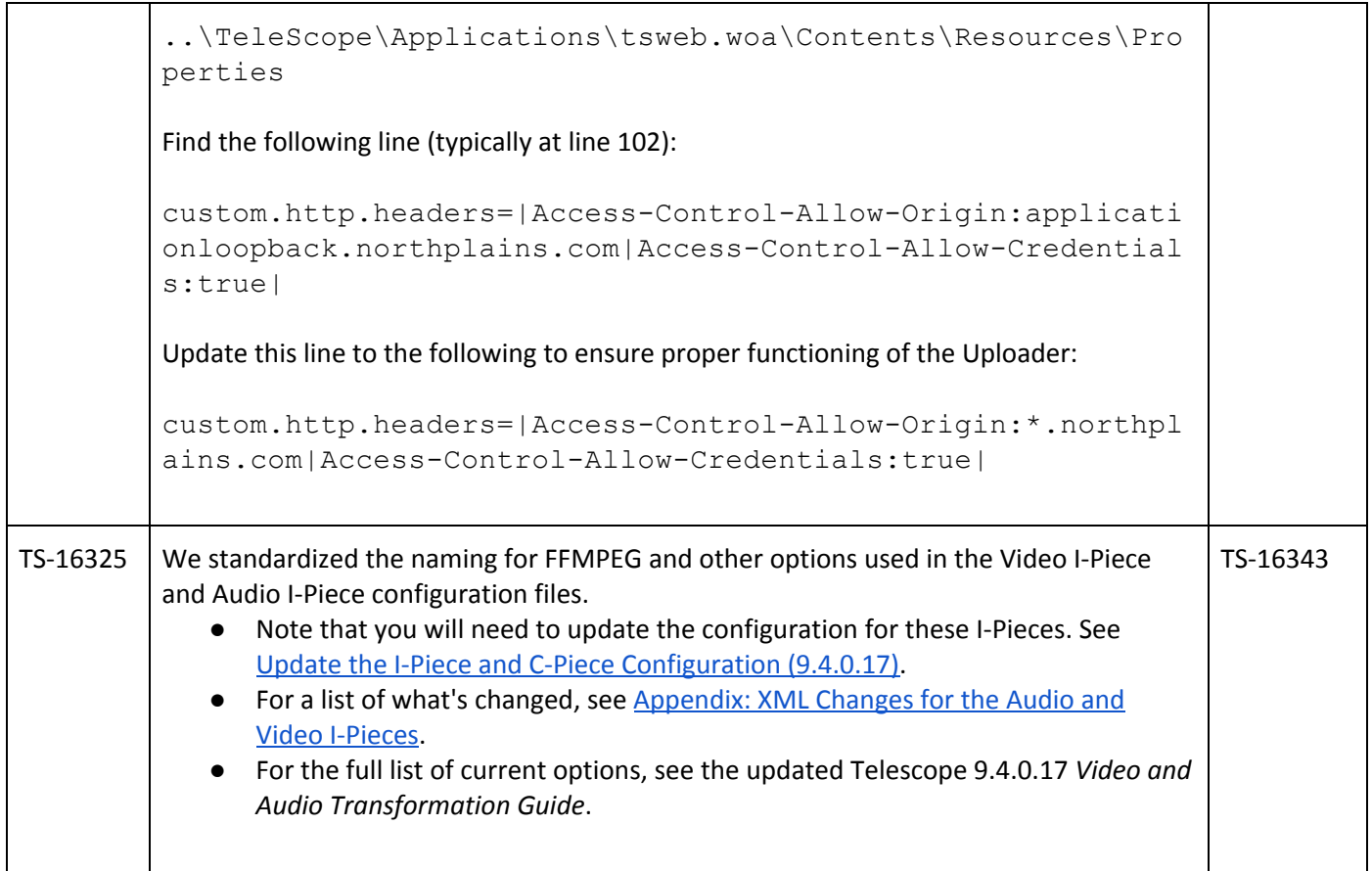

# <span id="page-5-0"></span>**USER NOTES/LIMITATIONS**

# <span id="page-5-1"></span>**End of Third-Party Application Support**

The table below summarizes third-party integrations we are not building solutions for, or continuing to fix.

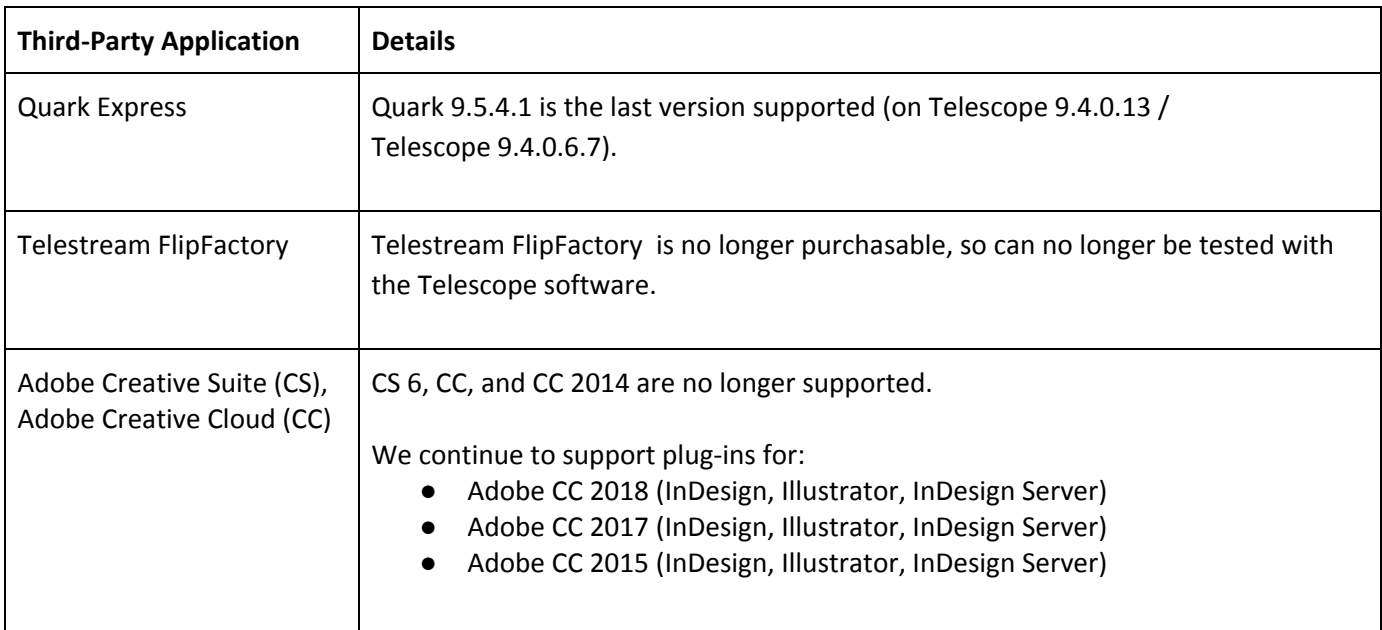

# <span id="page-5-2"></span>**User Notes**

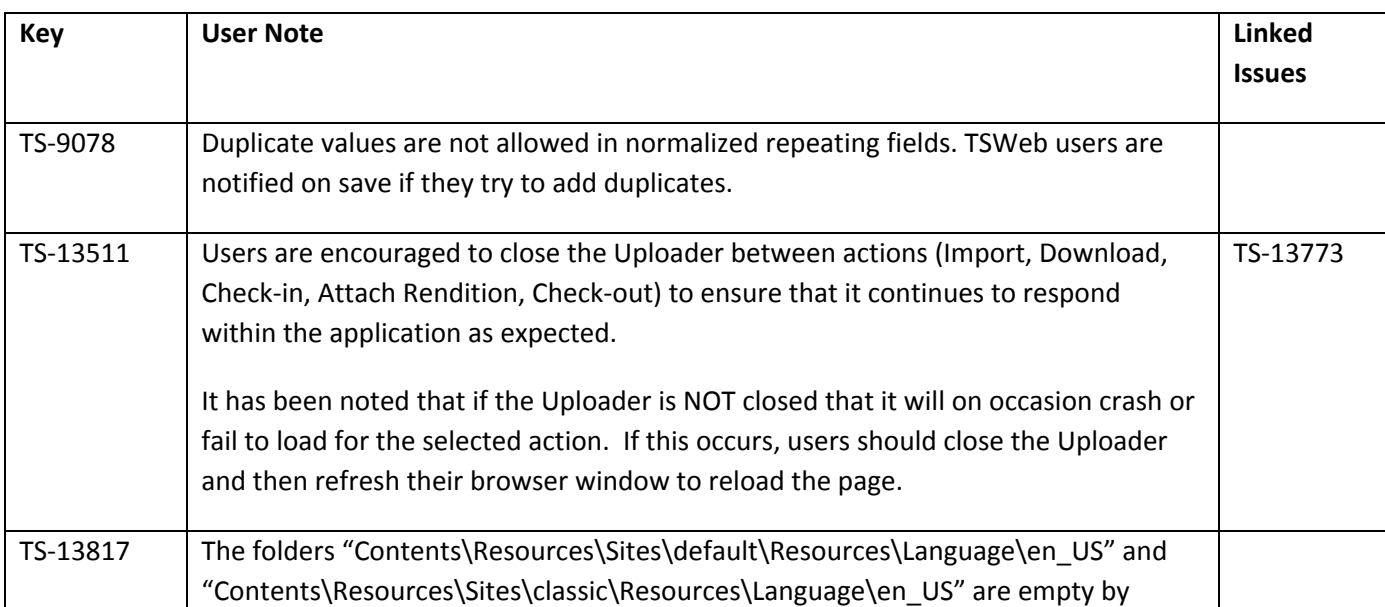

Release Notes Northplains Page

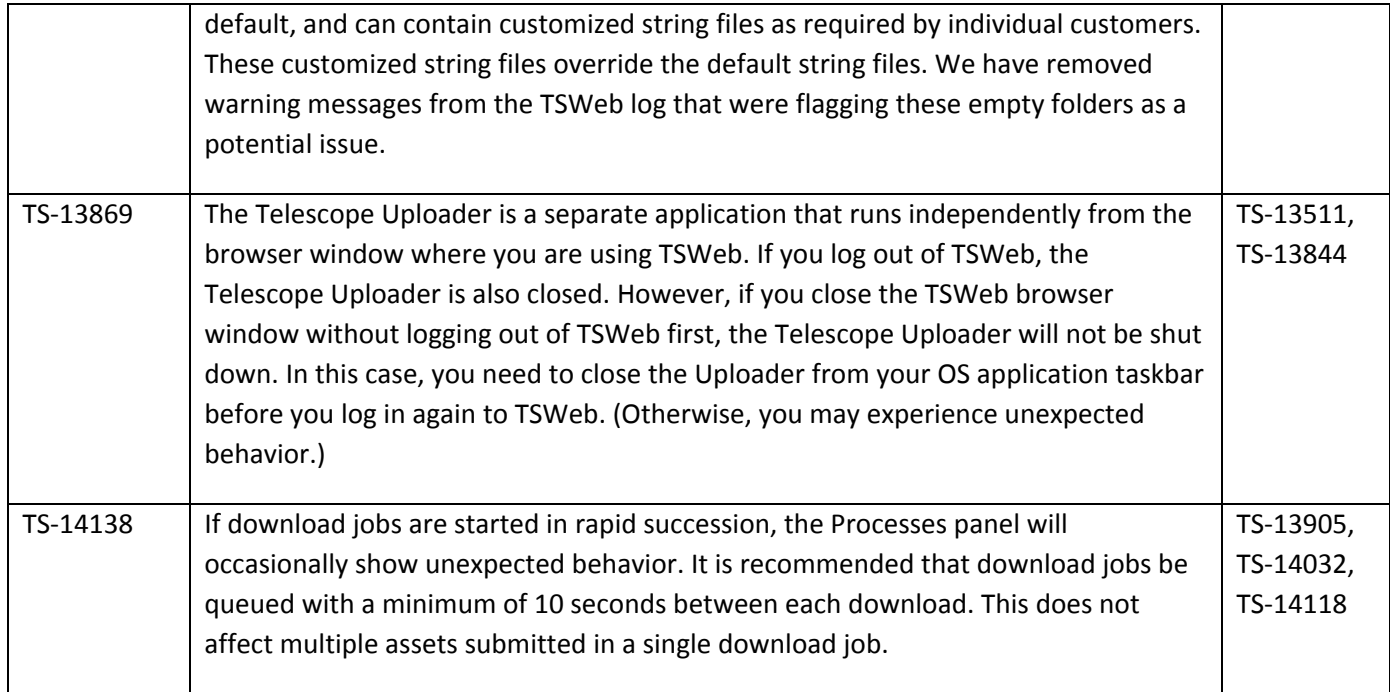

# <span id="page-6-0"></span>**Limitations**

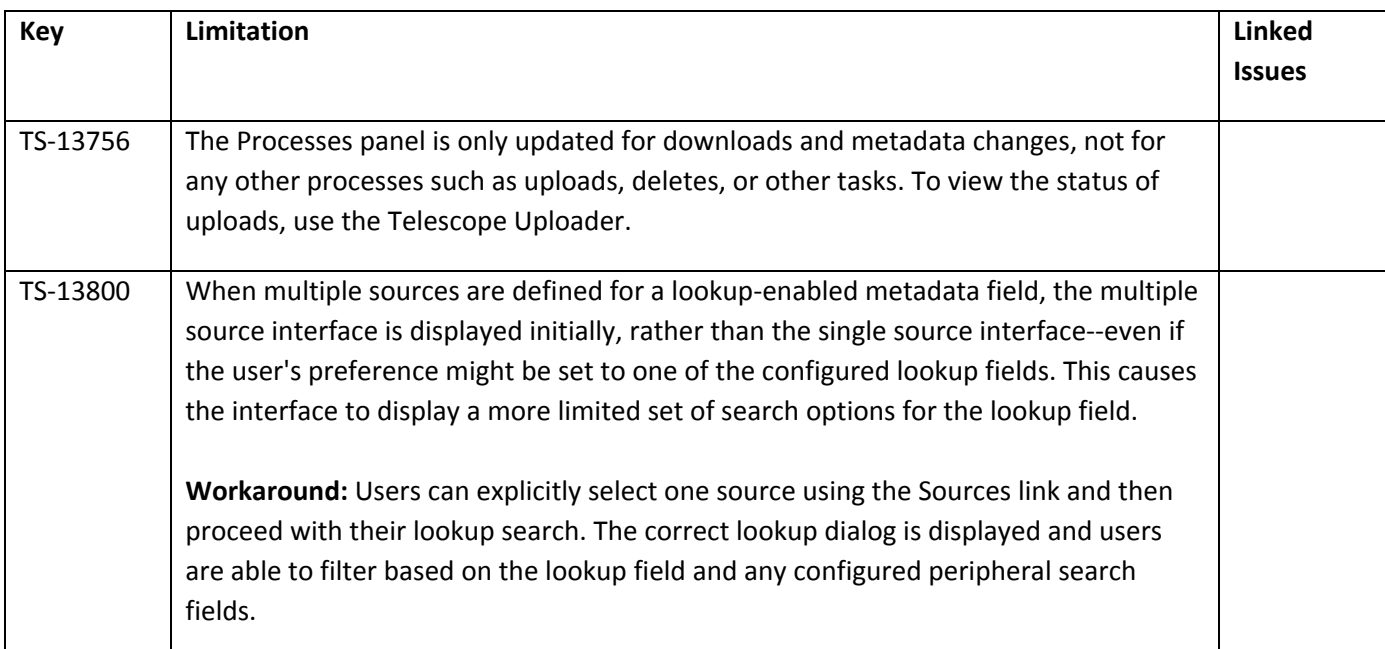

<sup>© 2018</sup> North Plains LLC (USA) and North Plains Systems Corp. (Canada). All rights reserved. Telescope is a registered trademark of North Plains LLC / North Plains Systems Corp. All other trademarked names are the<br>property

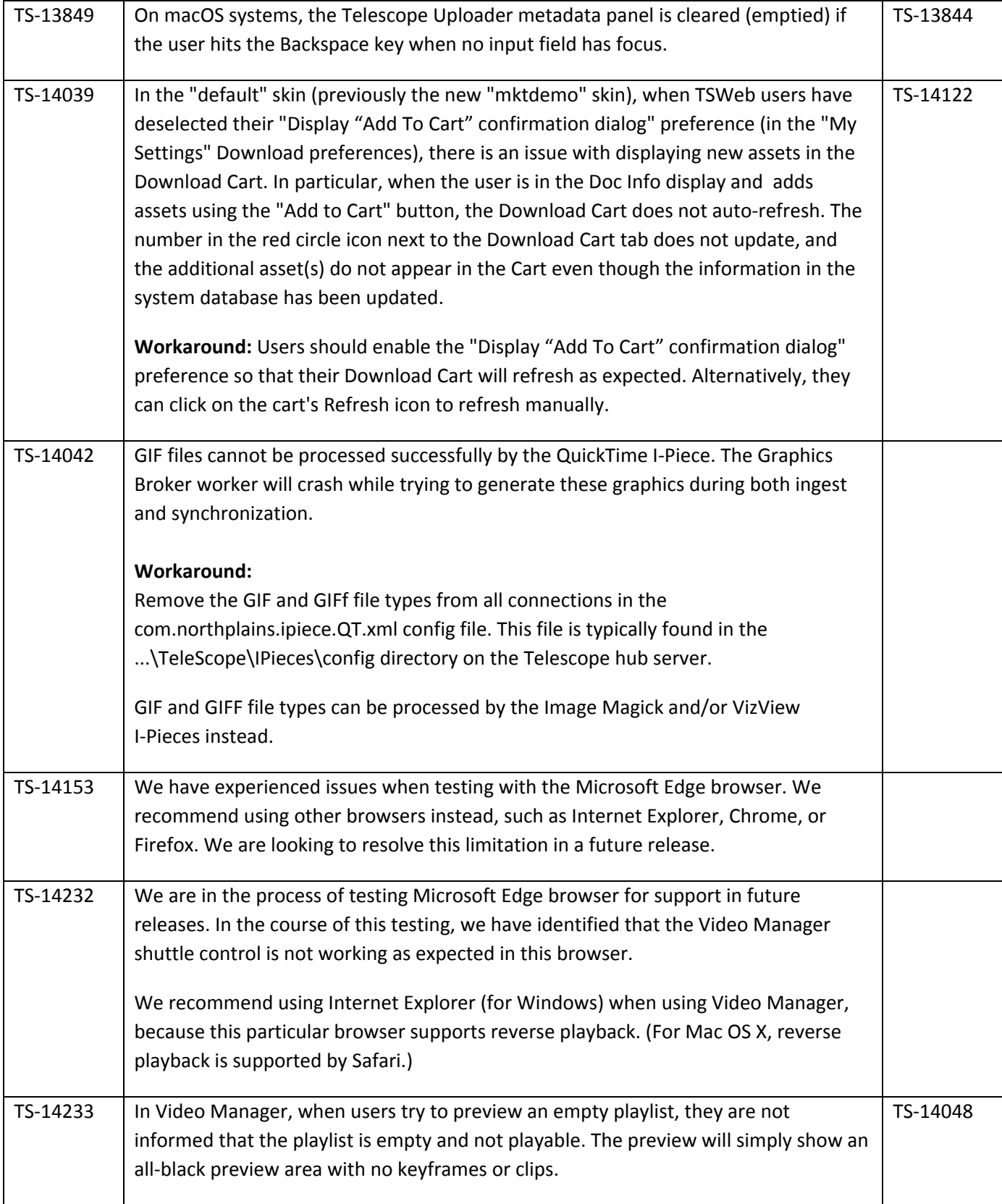

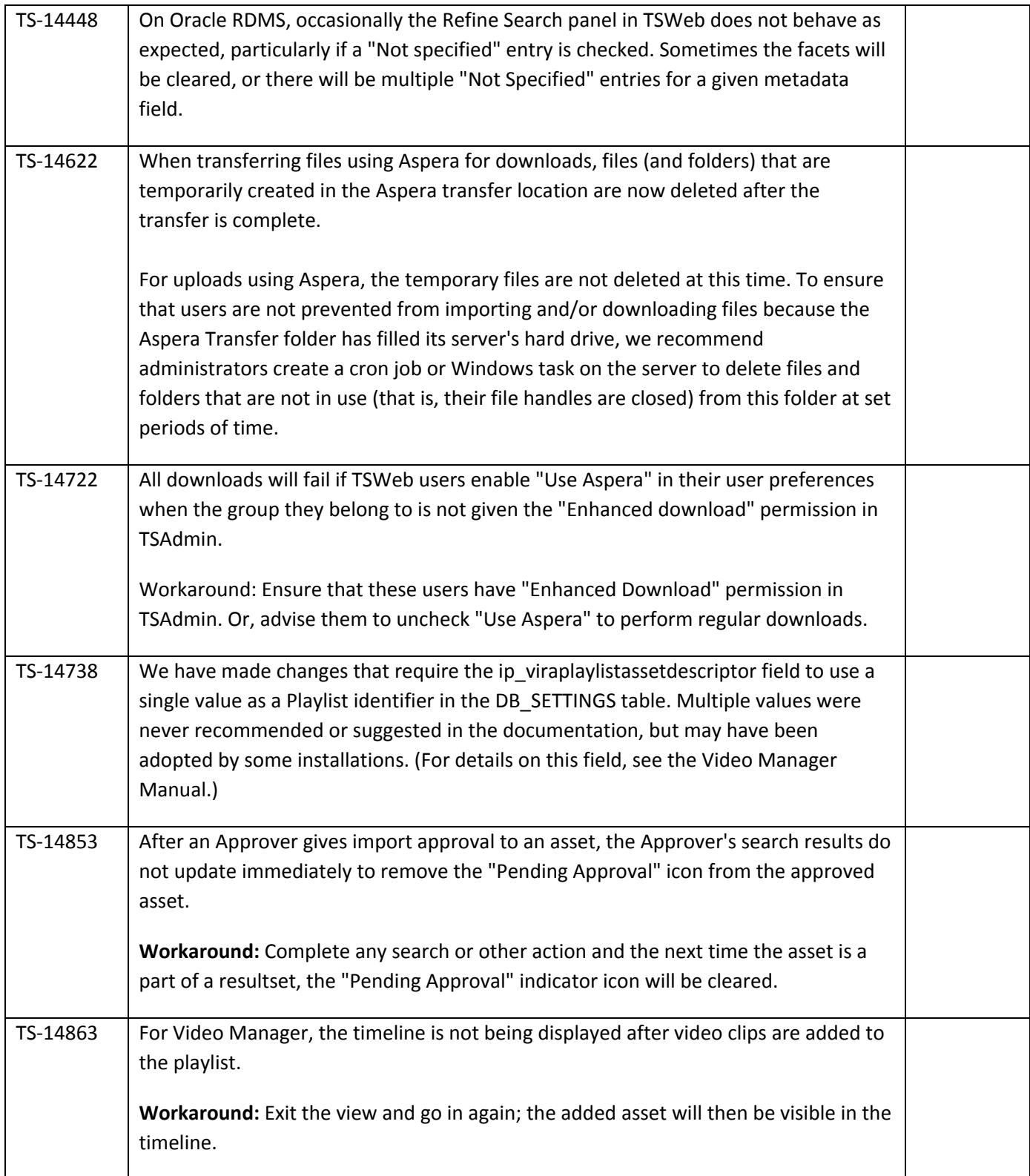

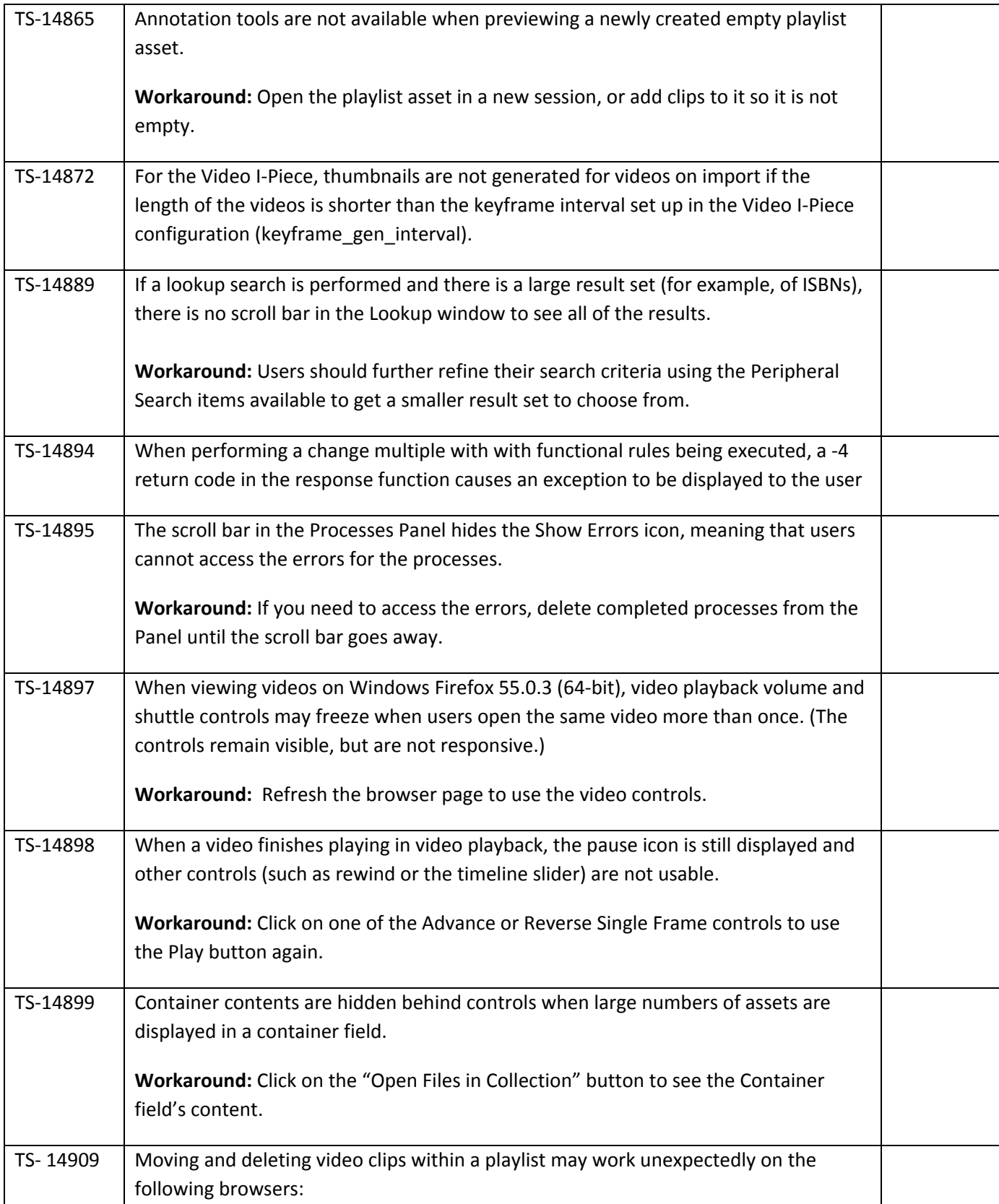

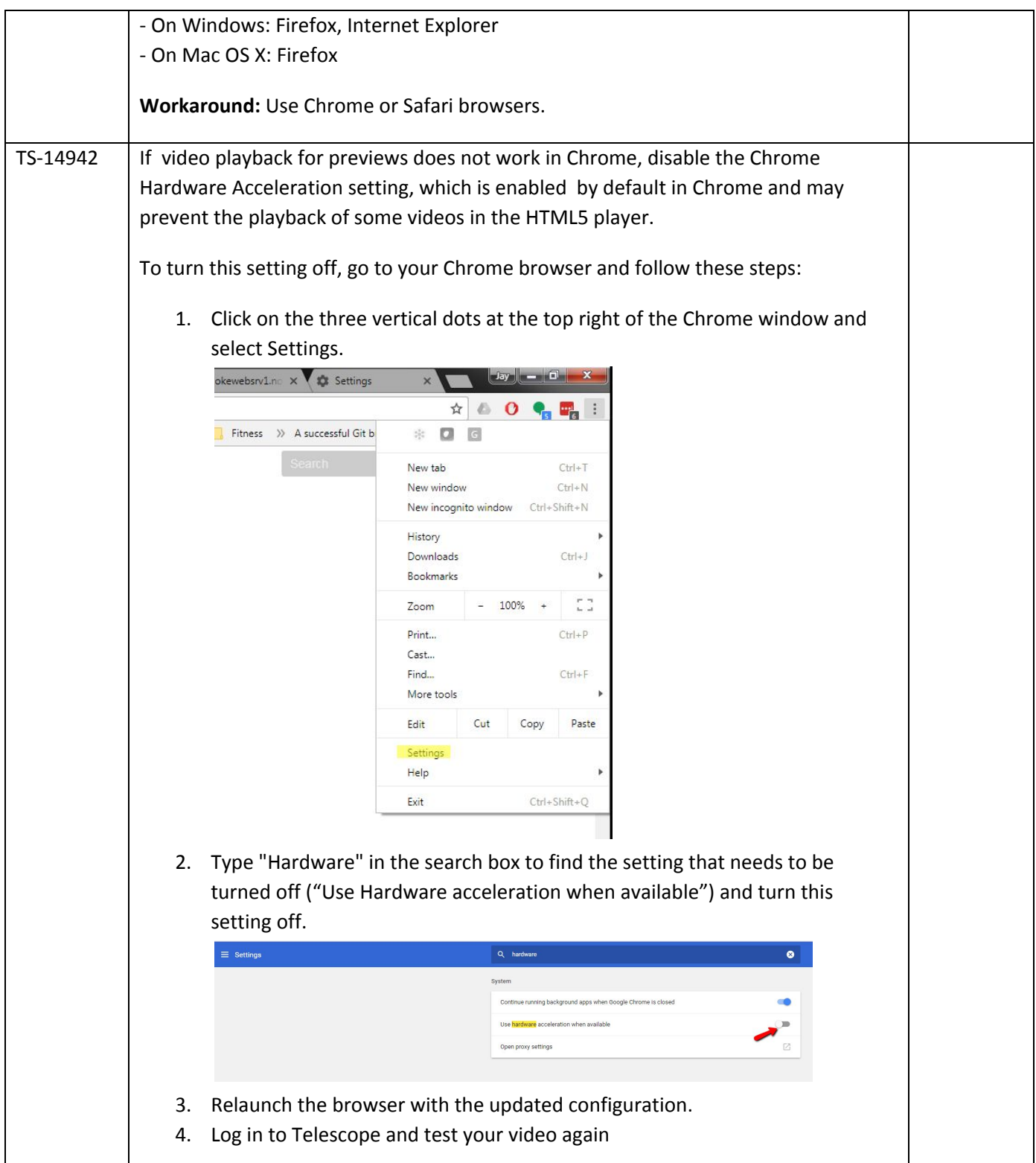

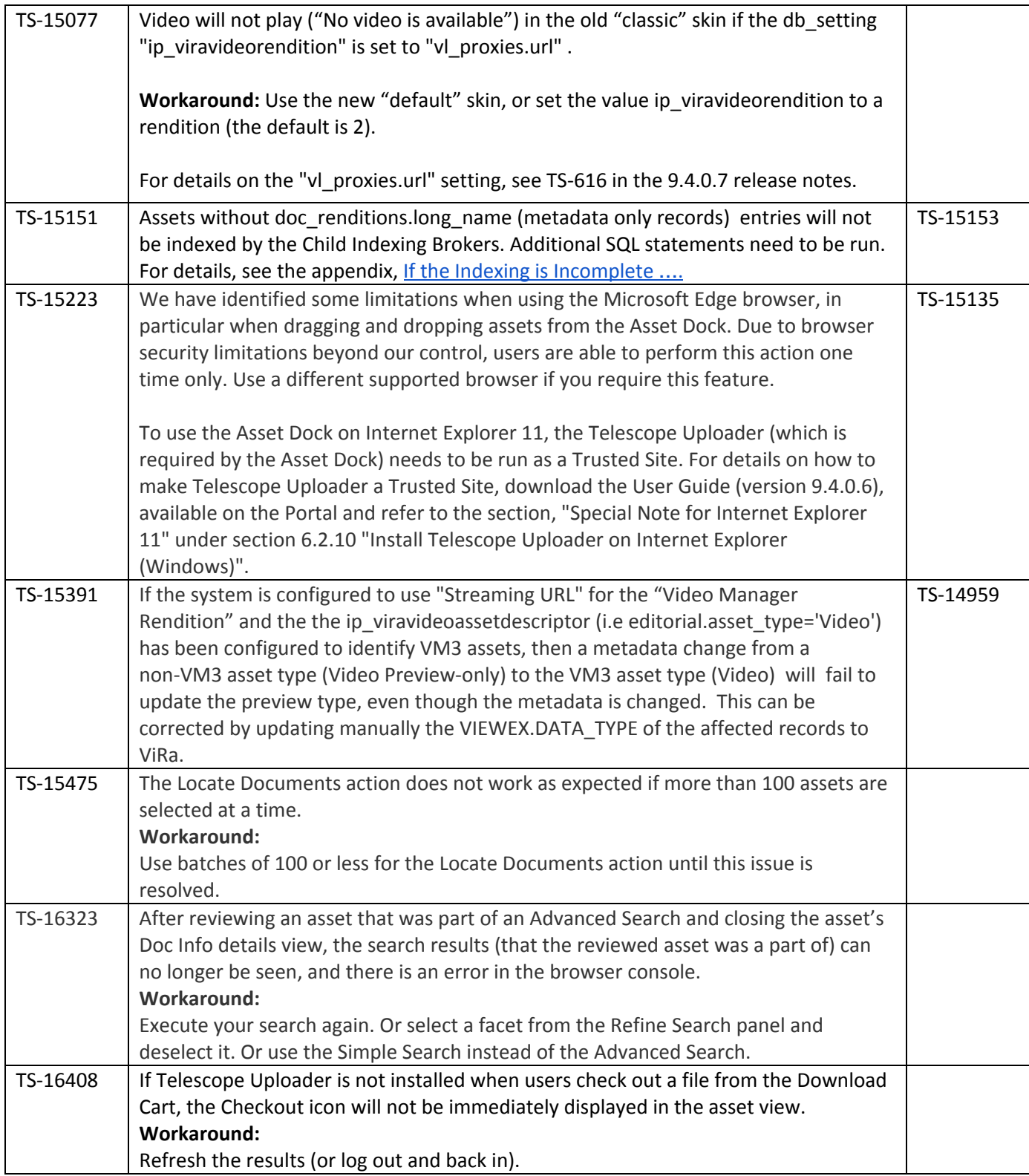

# <span id="page-12-0"></span>**INSTALLATION INSTRUCTIONS**

# <span id="page-12-1"></span>**Introduction**

**Important!** To ensure that no data is corrupted as part of the process, only upgrade the system when no users are logged onto the system, as part of a maintenance window.

## <span id="page-12-2"></span>**Take a Backup!**

Be sure to back up your Telescope installation to another location before proceeding. If you need to reverse your changes, you will need to access your backed up files to patch them back over.

In addition, you will need the backups of your preferences files to make any updates you made. For example, back up the file com.northplains.dbutils.xml so you won't lose your changes if you've adjusted the retries or timeouts in that file.

## <span id="page-12-3"></span>**Unzipping the Release File**

You will find the release file for this release on the Northplains Portal. Be careful where you unzip the release file:

- **Do not store or unzip this file to a directory whose path includes a space.** For example, do not store it in C:\My Documents\.
- Do not change the folder structure of the unzipped files or move any files out of the folder.
- Ensure the folder containing the unzipped files is writable.

#### <span id="page-12-4"></span>**File List for this Release**

For a complete list of all files changed and added this release, go to the root folder of the unzipped downloaded release file and look for the following file: list of modified files.txt

#### <span id="page-12-5"></span>**Additional Notes**

- Grey highlighting indicates the values that you need to update
- **•** These instructions assume an installation directory of  $C: \Theorem 2.1$  Update this path to reflect the actual path used in your environment
- You can apply this release on top of any 9.3.x or 9.4.x release (even the 9.3.0 initial release). All installation files will be overwritten with the latest required files.
- TSWeb users and TSAdmin users should always clear their browser cache before attempting to use a new Telescope release.

## <span id="page-12-6"></span>**Are You Upgrading from 9.3.0? Setting Up a New Telescope Installation?**

This release provides a way to upgrade directly from 9.3.0, making it easier to upgrade to the latest version of Telescope. If you are upgrading any version of Telescope before this release (including 9.3.x releases), or perhaps installing a new Telescope installation, follow these steps:

- 1. If you are installing from scratch, follow the *Installation and Configuration Guide* to Install and configure the Telescope 9.3.0 release. When it is working properly, take a backup.
- 2. Install this release. (This release can be installed over any release since 9.3.0.)

13

<sup>© 2018</sup> North Plains LLC (USA) and North Plains Systems Corp. (Canada). All rights reserved. Telescope is a registered trademark of North Plains LLC / North Plains Systems Corp. All other trademarked names are the property of their respective companies.

- 3. If you are in a distributed environment and need to update components independently, follow the sections below to install this release on all servers. This release includes updated files for all versions after 9.3.0.
- 4. Upgrade and/or create the database from 9.3.0 through intervening releases to this release using DBManager. (See Upgrade the Database.)
- 5. Update your configuration files as required. (These files are not overwritten by the new installation, and may need updates for new features.)

# <span id="page-13-0"></span>**Install Hub Server Fixes**

**Important!** If you have installed any Broker (such as the Indexing, Child Indexing, Graphics, or Ingest Brokers) on a separate server machine from the hub server, you will need to install all hub updates manually. Please go to Manual [Updates](https://docs.google.com/document/d/14cVWFR4MybOJwPw5PAzMF3OqdgCMzCGvP-TjfIQn1oE/edit?ts=5a06290d#heading=h.3xsb8mxo3vye) for Hub Brokers.)

If (and **only if**) you are running all Brokers (such as the Indexing, Graphics, and Ingest Brokers) on the same server machine as the hub:

- 1. Stop all Telescope brokers.
- 2. Unzip Telescope 9.4.0.17 9.4.0.8359.zip to a folder on Telescope Server
- 3. Run under Administrator privileges: server.bat C:\Telescope
- 4. Update the XML version for the "MIMiX.xml" file(s) used in your hot folder configuration to 1.1 from 1.0; it should look like this after it is updated:

<?xml version="1.1" encoding="iso-8859-1" standalone="yes"?>

5. Start all Telescope brokers.

(If any Broker is installed on a separate machine, the BAT file will fail. For further instructions, go to Manual [Updates](#page-19-0) for [Brokers](#page-19-0).)

## <span id="page-13-1"></span>**Upgrade the Database**

#### **Note: This step is not required if you are upgrading from the 9.4.0.16 release.**

You can update the Telescope DBMS from the **Upgrade** button in DBManager, which makes database updates for hot fixes as well as major releases. You can run the DBManager upgrade again and again for each hotfix release, as many times as necessary.

1. Go to the Registry Editor (regedit from a command line) and remove the registry keys under HKEY\_LOCAL\_MACHINE\SOFTWARE\WOW6432Node\North Plains Systems\Telescope\Installer\DBManager This will ensure that the database updates occur from the beginning of 9.4.0, ensuring that all database

14

<sup>© 2018</sup> North Plains LLC (USA) and North Plains Systems Corp. (Canada). All rights reserved. Telescope is a registered trademark of North Plains LLC / North Plains Systems Corp. All other trademarked names are the property of their respective companies.

changes for the latest release are properly applied.

- 2. Go to the DBManager folder, under the installation directory  $C:\T^{e}$  lescope \DBManager
- 3. Run DBManager.exe as Administrator (by right-clicking over the executable and selecting **Run as Administrator** from the menu).

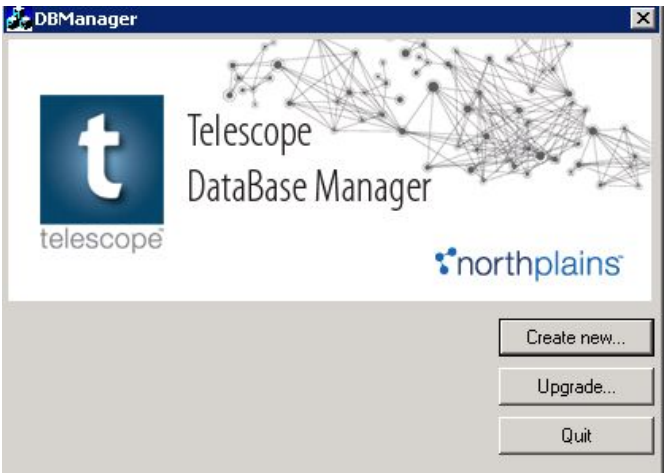

- 4. Click the **Upgrade** option.
- 5. Follow the panels to establish the correct database connection. You will be asked to specify the connection name. This is the name of the connection used by the Connection Broker, as shown in TSAdmin when , the Telescope connection name (as shown in TSAdmin when you login as System Administrator). Oracle will also require username and password for the database administration.

**Note:** If you do not see your ODBC connection, you may need to add it from the DSN Configuration at C:\WINDOWS\SysWOW64\odbcad32.exe. For details, see the *Installation Guide*.

- 6. **Important!** After the process completes, click **Save** to save the logs. Specify a unique file name to ensure you can find the logs for the particular date and database connection. These logs are important, and are required by Customer Support to help you should there be issues.
- 7. You will need to repeat this process for all active database connections.

#### <span id="page-14-0"></span>**Run the Script Install on the Web Server**

- 1. Ensure all Telescope application instances are stopped.
- 2. Unzip Telescope 9.4.0.17 9.4.0.8359.zip to a folder of your choice on the Telescope Web server.
- 3. Open the Command Prompt as Administrator. (To run as administrator, right-click over the Command Prompt option in the Start menu and choose "Run as administrator.")

15

Release Notes **Notes** Notes Notes Notes Notes Notes Notes Notes Notes Notes Notes Notes Notes Notes Notes Notes Notes Notes Notes Notes Notes Notes Notes Notes Notes Notes Notes Notes Notes Notes Notes Notes Notes Notes No

<sup>© 2018</sup> North Plains LLC (USA) and North Plains Systems Corp. (Canada). All rights reserved. Telescope is a registered trademark of North Plains LLC / North Plains Systems Corp. All other trademarked names are the property of their respective companies.

- 4. Change directory (cd) to the folder where you unzipped the patch release.
- 5. Issue the following command:

websrv.bat C:\inetpub\wwwroot

6. After you run the batch file on both the web application and the web server, find the TSWeb configuration file. The default location is:

C:\Telescope\Applications\TSWeb.woa\Contents\Resources\Config.plist

Back up the file and change the parameter TelescopeUploaderVersion value to "94.0.8359": TelescopeUploaderVersion="94.0.8359";

7. Start all Telescope applications.

# <span id="page-15-0"></span>**Run the Script Install on the Web Application Server**

- 1. Ensure all Telescope application instances are stopped.
- 2. Unzip Telescope 9.4.0.17 9.4.0.8359.zip to a folder on the Telescope Web Application server.
- 3. Open the Command Prompt as Administrator.

(To run as administrator, right-click over the Command Prompt option in the Start menu and choose "Run as administrator.")

- 4. Change directory  $(cd)$  to the folder where you unzipped the patch release.
- 5. Issue the following command:

webapp.bat [patch to WebApp folder like C:\Telescope]

- 6. Reindex the Solr database (For details, see the *Telescope Administrator's Reference Manua*l; look for the section "To reindex for Solr search".)
- 7. Start all Telescope applications.
- 8. Log into TSAdmin and navigate to the Settings tab. Verify that the Video Rendition Settings (namely, Video Manager Rendition and Regular Preview Rendition) are both set to your playback proxy rendition (or are configured to your specific requirements). Typically, your installation will have the same value set for both.

<sup>© 2018</sup> North Plains LLC (USA) and North Plains Systems Corp. (Canada). All rights reserved. Telescope is a registered trademark of North Plains LLC / North Plains Systems Corp. All other trademarked names are the property of their respective companies.

# <span id="page-16-0"></span>**ADDITIONAL CONFIGURATION**

This section lists additional configuration you need to do after installing (as applicable) the patches for the web server, web application server, database, and all of the brokers. (For details, see the previous section, [Installation](#page-12-0) [Instructions](#page-12-0).)

The release requiring this configuration is listed in the title of each of the sections below. You need to perform all the configuration listed below for any releases newer than the release you are upgrading from.

# <span id="page-16-1"></span>**Instructions for Customers with Order Fulfillment (9.4.0.17)**

- 1. Copy the file ..\licenses\tsweb\OrderLicense.key from the release package to the following location on the Web Application server: C:\Telescope\Applications\TSWeb.woa\Contents\Resources
- 2. Copy the file ..\licenses\tsadmin\OrderLicense.key from the release package to the following location on the Web Application server: C:\Telescope\Applications\TSAdmin.woa\Contents\Resources

## <span id="page-16-2"></span>**Update the I-Piece and C-Piece Configuration (9.4.0.17)**

Numerous changes were made this release to standardize the settings in the XML files for the Audio and Video I Pieces. For details on changes that were made, see [Appendix:](#page-35-0) XML Changes for the Audio and Video I-Pieces.

The "configuration\_files" file folder in the Telescope 9.4.0.17 patch contains default configuration files (XML, XSD, INF and REG) for the Video and Audio I-Pieces, and the Video and Video Playlist C-Pieces, with their default installation file structure. Use these default files as a reference for updating these configuration files in your environment. You will need to customize these files to work for your own environment, so it is recommended to compare the default files with your current configuration files and merge any updates as required.

# <span id="page-16-3"></span>**Configuration Note for Socket Communication (9.4.0.17)**

If your environment uses socket communication in TSWeb, you must update the Properties file in order for this functionality to work. Go to the web server and use a text editor to edit the following file:

..\TeleScope\Applications\tsweb.woa\Contents\Resources\Properties

Find the following line (typically at line 102):

```
custom.http.headers=|Access-Control-Allow-Origin:applicationloopback.northpla
ins.com|Access-Control-Allow-Credentials:true|
```
#### Update this line to the following to ensure proper functioning of the Uploader:

custom.http.headers=|Access-Control-Allow-Origin:\*.northplains.com|Access-Con trol-Allow-Credentials:true|

17

Release Notes **Notes** Notes Notes Notes Notes Notes Notes Notes Notes Notes Notes Notes Notes Notes Notes Notes Notes Notes Notes Notes Notes Notes Notes Notes Notes Notes Notes Notes Notes Notes Notes Notes Notes Notes No

<sup>© 2018</sup> North Plains LLC (USA) and North Plains Systems Corp. (Canada). All rights reserved. Telescope is a registered trademark of North Plains LLC / North Plains Systems Corp. All other trademarked names are the property of their respective companies.

#### <span id="page-17-0"></span>**Queue Broker and Xinet File Broker (9.4.0.15)**

The Queue Broker and Xinet File Broker are required to support functionality to differentiate between file renditions. For information on installing and configuring these brokers, see the appendices.

#### <span id="page-17-1"></span>**MassStore Broker (9.4.0.14)**

MassStore Broker is for customers who have integrated their Telescope with MassStore. Find the MassStore Broker files separately on the Portal (look for the file, Telescope 9.4.0.14 (6838) MassStore Broker.zip

Back up these files where they reside in your Telescope installation, replace them with the new files, and restart the MassStore Broker service.

#### <span id="page-17-2"></span>**Transformation Platform 1.6 (9.4.0.13)**

This release requires Transformation Platform 1.6. For instructions on how to download and configure this version, go to the release notes on the Portal:

<https://portal.northplains.com/files/asset/item7239/>

## <span id="page-17-3"></span>**Aspera Updates (9.4.0.12)**

To protect Aspera configuration, the Aspera properties files for TSWeb and DLManager are no longer overwritten during the patch install process. Instead, administrators can manually update their Aspera configuration files with any changes in the same way as is currently done with I-Pieces:

- 1. Find the updated Aspera configuration files in the release folder in the following locations: configuration files\applications\DLManager.woa\Contents\Resources\aspera.prop configuration files\applications\TSWeb.woa\Contents\Resources\aspera.prop
- 2. Back up the following files and then use a compare tool to compare these files with the files in your installations and merge your configuration into the updated files. C:\Telescope\Applications\DLManager.woa\Contents\Resources\aspera.prop

C:\Telescope\Applications\TSWeb.woa\Contents\Resources\aspera.prop

(If you have no Aspera customizations, simply overwrite these files in your installation.)

3. Restart the TSWeb and DLManager applications.

#### <span id="page-17-4"></span>**Adobe Creative Cloud 2018 Upgrades (9.4.0.8)**

Adobe Creative Cloud (CC) 2018 add-ons (plug-ins) were introduced in 9.4.0.8. Refer to the Telescope 9.4.0.8 release notes for information on:

- How to find the client plug-ins in the Adobe Exchange Add-ons site
- How to install the client plug-ins directly via the zxp file
- How to deploy the Telescope InDesign Server 2018 plug-in

#### <span id="page-17-5"></span>**Implement Search on Single Default Search Field (9.4.0.8)**

To improve Solr search performance, we implemented an option to search within the Single Default Search field in Solr, rather than through all searchable fields. Refer to the Telescope 9.4.0.8 release notes for information on this

<sup>© 2018</sup> North Plains LLC (USA) and North Plains Systems Corp. (Canada). All rights reserved. Telescope is a registered trademark of North Plains LLC / North Plains Systems Corp. All other trademarked names are the property of their respective companies.

option.

This update requires a full Solr re-index. If you are upgrading from a Telescope version before 9.4.0.8 to 9.4.0.8 or later, **you need to reindex your Solr database**. (See the *Administrator's Guide* for details.)

#### <span id="page-18-0"></span>**Multi-part Message Support for Telescope Uploader (9.4.0.7)**

Communication protocols were improved this release to support multi-part messages from TSWeb to the Telescope Uploader. This change was requested because Telescope Uploader uses URL requests that are longer than the typical limits imposed by browsers (which could be as small as 2k bytes). To enable this feature, see the information in the *Administrator's Guide* (added to the Northplains Portal for version 9.4.0.15) under the section, "Enable Multi-part Messages for Telescope Uploader".

For releases prior to 9.4.0.17, TSWeb users needed to make changes to their browser configuration in order to allow multi-part messages and avoid security alerts. These instructions are included in the release notes for those earlier releases. For 9.4.0.17 and later, this browser configuration is no longer required.

#### <span id="page-18-1"></span>**Deploy Creative Cloud 2017 Plug-ins (9.4.0.6)**

The Telescope 9.4.0.6 release notes contain instructions to deploy plug-ins for Creative Cloud 2017.

#### <span id="page-18-2"></span>**Note on QuickLinks (9.4.0.5)**

If you use QuickLinks and are upgrading from before Telescope 9.4.0.5, see the section, "Supplemental instructions for implementing QuickLinks" in the Telescope 9.4.0.5 Release Notes.

# <span id="page-19-0"></span>**MANUAL UPDATES FOR BROKERS**

If you have any Broker installed on a different machine from the Hub server, you will need to manually update all Hub Brokers by copying (patching) new files over top of existing files. The sections below provide details on how to do this. (Tables appear alphabetically by Broker, and for each broker are in reverse chronological order based on release date when last updated.)

#### <span id="page-19-1"></span>**Notes**

- **Important!** Backups are essential. If you have not backed up the entire Telescope installation, ensure that you backup specific files before overwriting them.
- **•** These instructions assume an installation directory of  $C: \Theorem 2.1$  Update this path to reflect the actual path used in your environment.
- The "configuration files" file folder in the Telescope patch may contain default configuration files (XML, XSD, INF and REG) for the I-Pieces and/or C-Pieces, with their default installation file structure. Use these default files as a reference for updating these configuration files in your environment. You will need to customize these files to work for your own environment, so it is recommended to compare the default files with your current configuration files and merge any updates as required. In the lists below, these files are marked with "(See Note Above)".

# <span id="page-19-2"></span>**Upgrading from 9.4.0.15?**

If you are upgrading from the previous 9.4.0.15 release, you only need to make updates to the following Brokers:

- Graphics Broker
- Ingest Broker
- NTFS File Broker

(\*) All of these brokers require an update of the utils.jar file. For those listed above marked with an asterisk (\*), utils.jar is the only file update required.

Follow the sections below only for these brokers. For your convenience, for each broker there is a column showing the most recent update; you only need to apply those files that have changed specifically from 9.4.0.8 to 9.4.0.9.

**Note:** For a complete list of all files changed and added this release, go to the root folder of the unzipped downloaded release file and look for for the following file: list of modified files.txt

# <span id="page-19-3"></span>**Connection Broker Updates (9.3.x only)**

- 1. Stop the Connection Broker.
- 2. Back up the files listed below. (Copy them to a different location, or back up your entire Telescope installation.)
- 3. Copy these files from the released version and replace the files in your installation.
- 4. Start the Connection Broker.

The following list shows files that have been updated for the Connection Broker from the 9.3.0 release.

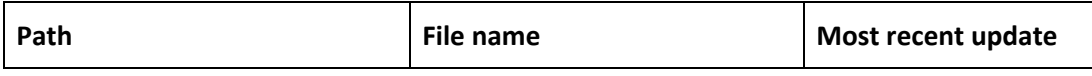

Release Notes **Notes** Notes Notes Notes Notes Notes Notes Notes Notes Notes Notes Notes Notes Notes Notes Notes Notes Notes Notes Notes Notes Notes Notes Notes Notes Notes Notes Notes Notes Notes Notes Notes Notes Notes No

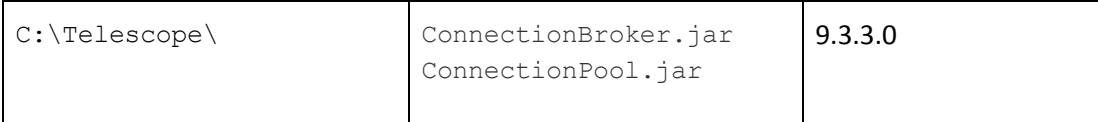

# <span id="page-20-0"></span>**DBManager Updates**

- 1. Stop all Telescope brokers.
- 2. Back up the files listed below. (Copy them to a different location, or back up your entire Telescope installation.)
- 3. Unzip DBManager.zip to a folder on Telescope Server, where DBManager is installed.
- 4. Copy the released version of the folder into your Telescope installation folder, replacing the old folder

The following list shows files that have been updated for DBManager since the 9.3.0 release.

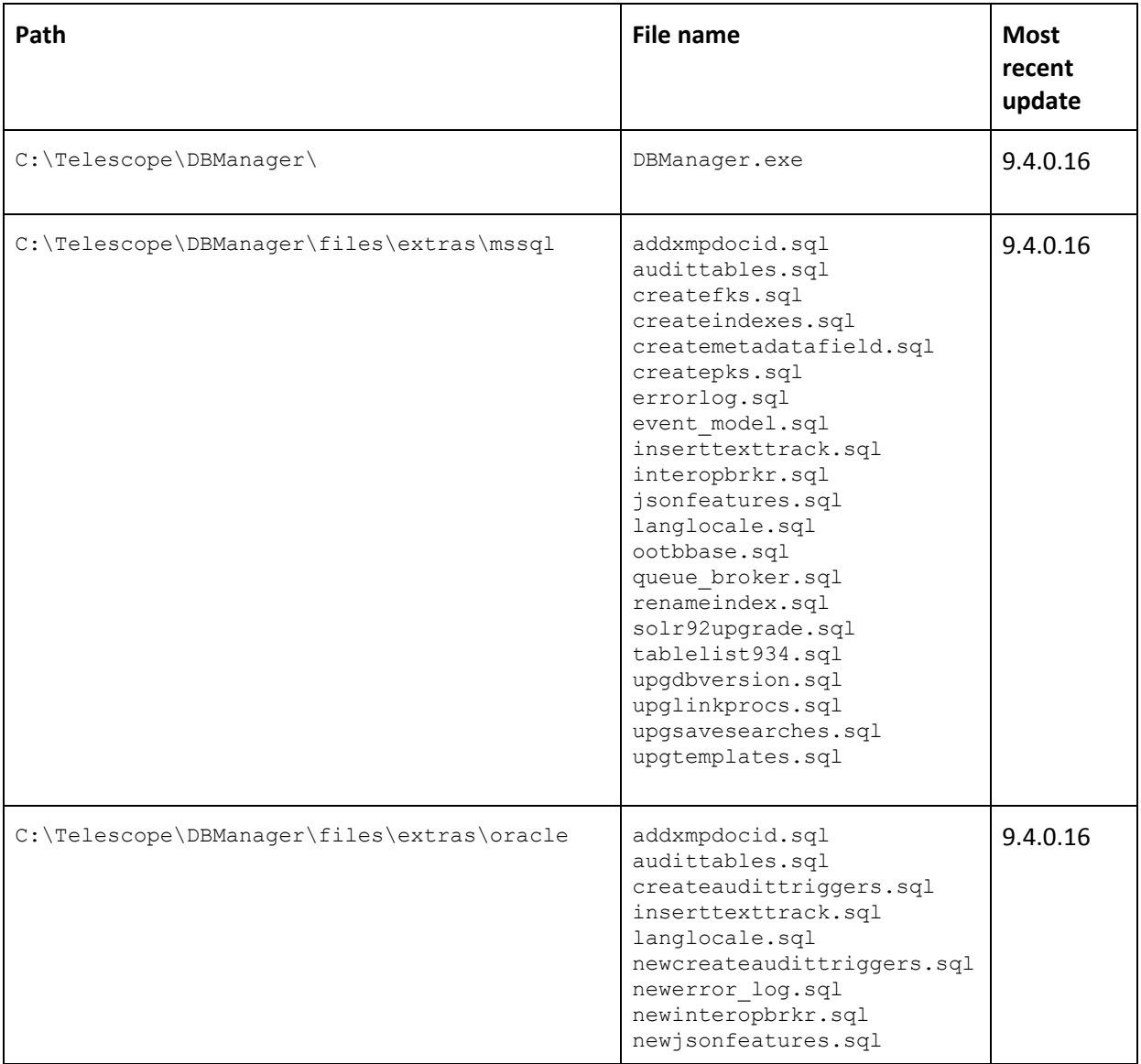

Release Notes **Notes** Notes Notes Notes Notes Notes Notes Notes Notes Notes Notes Notes Notes Notes Notes Notes Notes Notes Notes Notes Notes Notes Notes Notes Notes Notes Notes Notes Notes Notes Notes Notes Notes Notes No

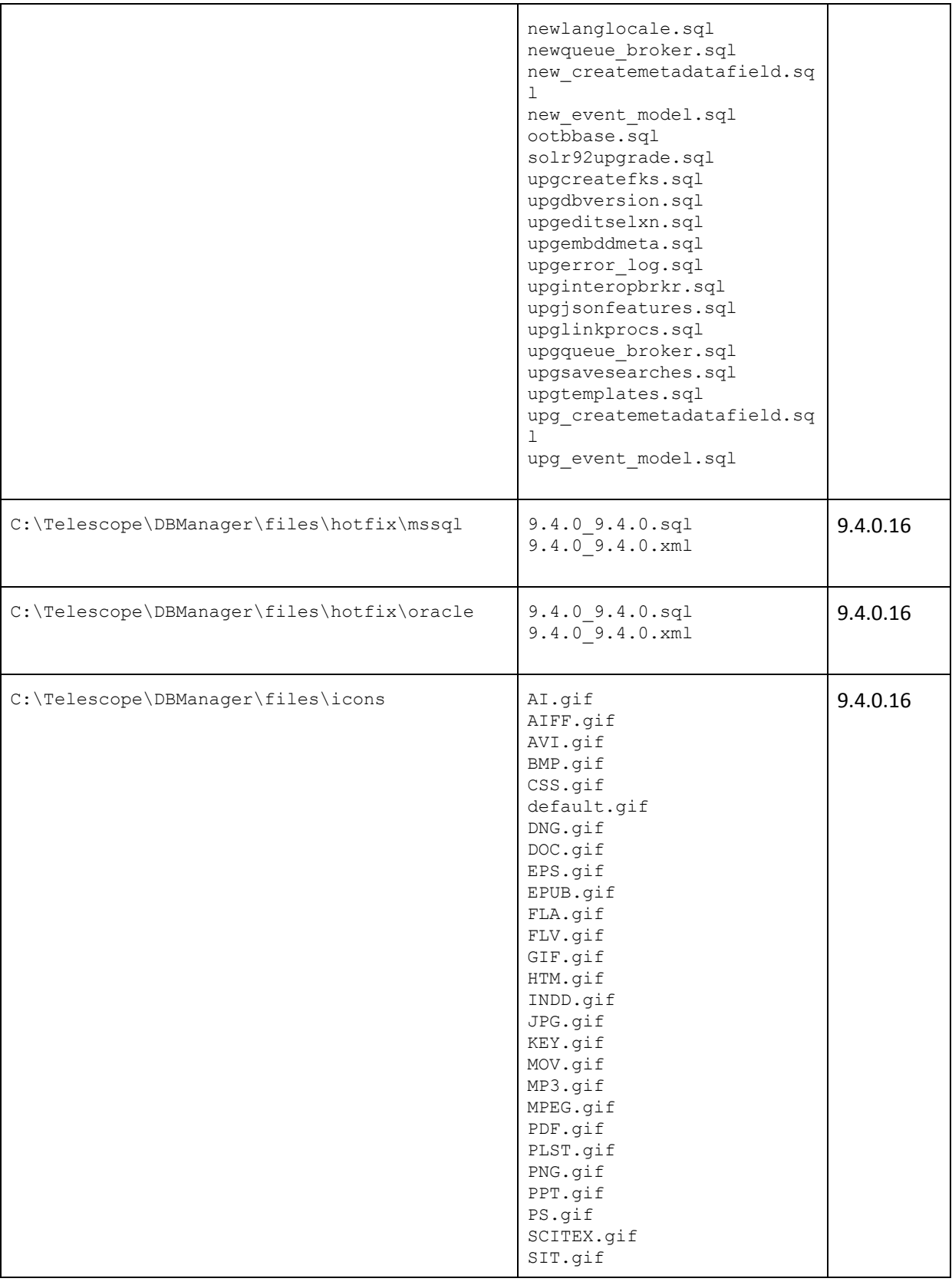

22

Release Notes **Notes** Notes 2008 and 2008 and 2008 and 2008 and 2008 and 2008 and 2008 and 2008 and 2008 and 2008 and 2008 and 2008 and 2008 and 2008 and 2008 and 2008 and 2008 and 2008 and 2008 and 2008 and 2008 and 2008

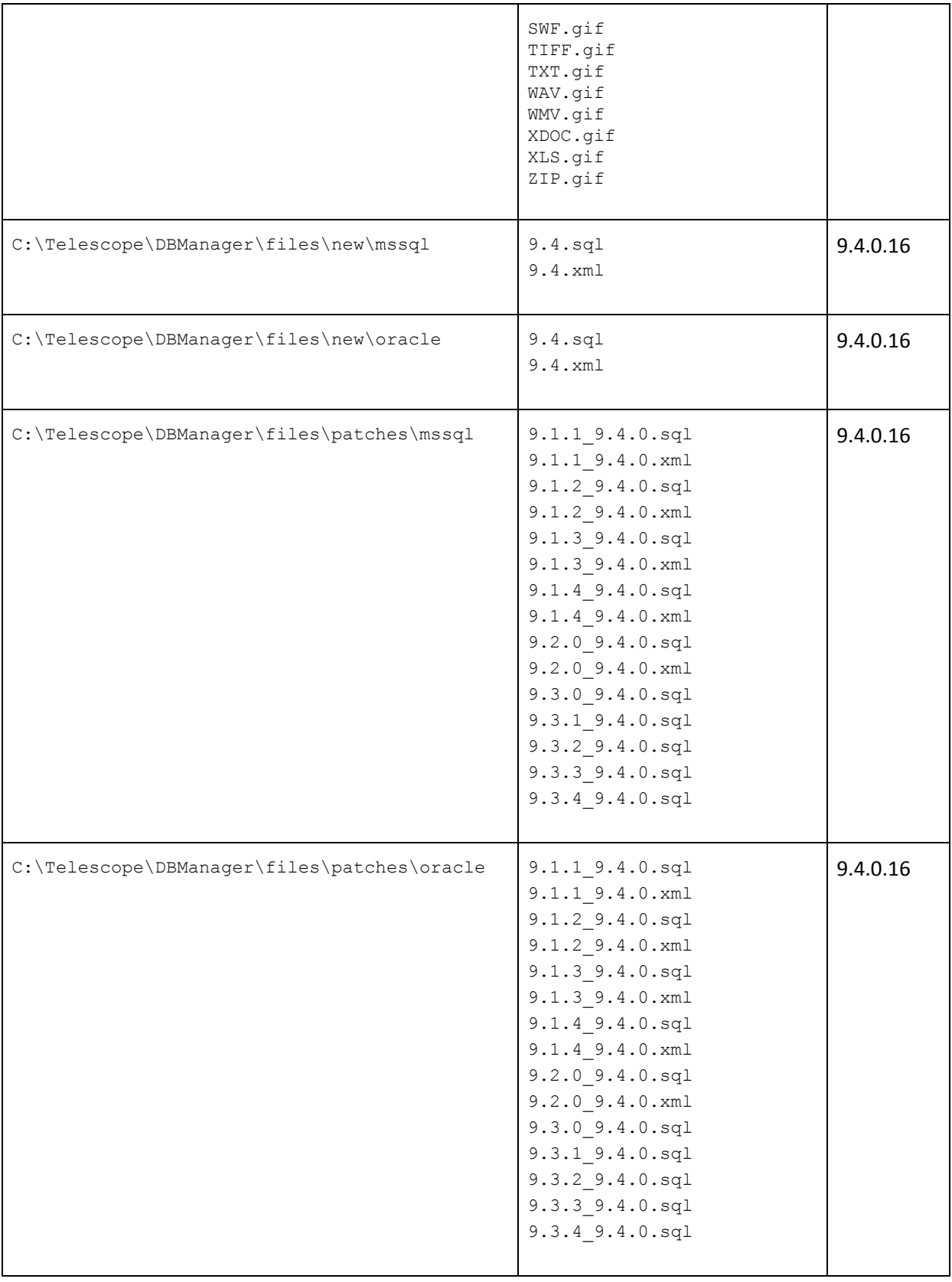

23

Release Notes **Notes** Notes 2008 and 2008 and 2008 and 2008 and 2008 and 2008 and 2008 and 2008 and 2008 and 2008 and 2008 and 2008 and 2008 and 2008 and 2008 and 2008 and 2008 and 2008 and 2008 and 2008 and 2008 and 2008

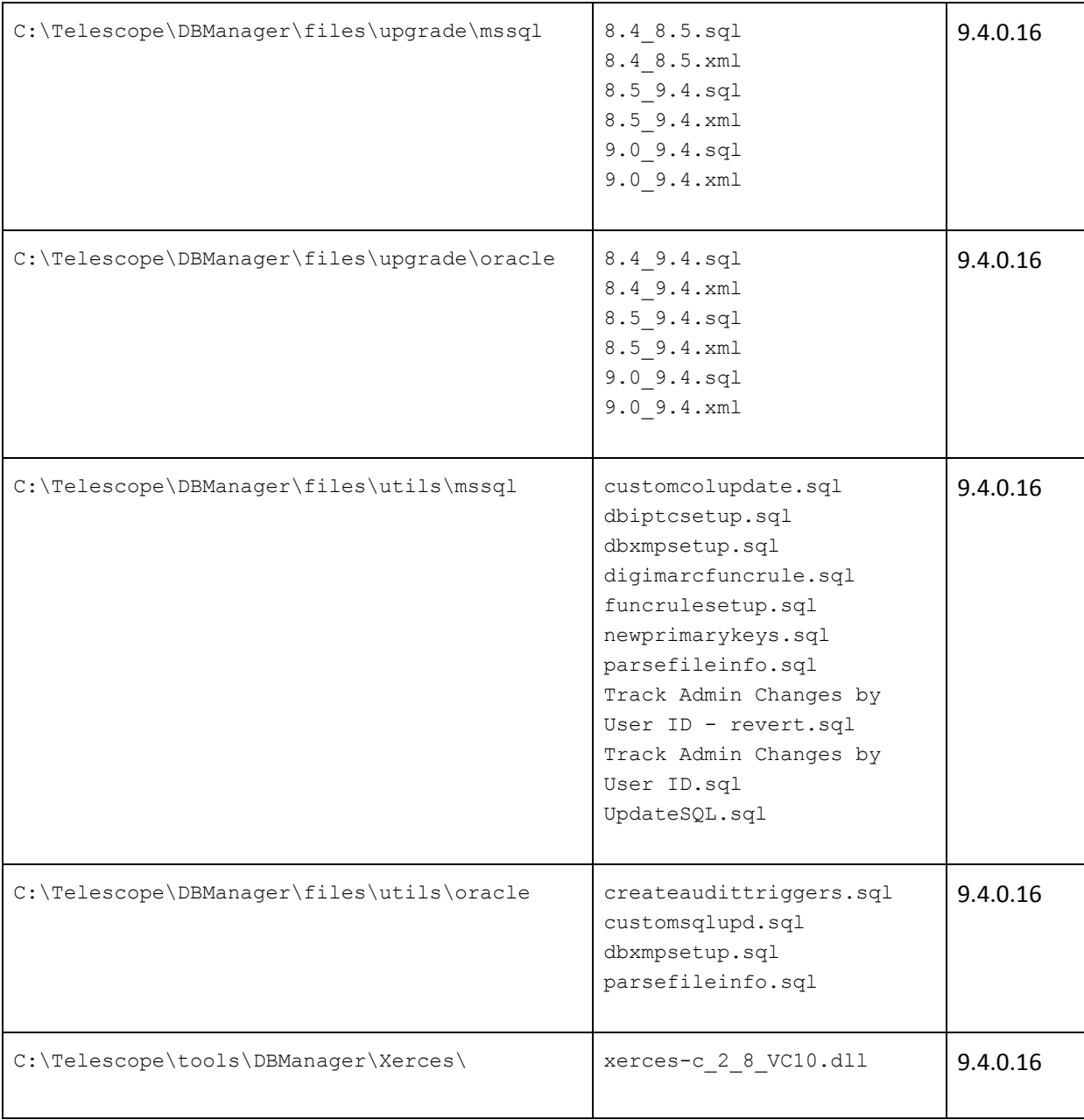

# <span id="page-23-0"></span>**Distribution Broker Updates**

- 1. Stop the Distribution Broker.
- 2. Back up the files listed below. (Copy them to a different location, or back up your entire Telescope installation.)
- 3. Copy these files from the released version and replace the files in your installation.
- 4. Start the Distribution Broker.

The following list shows files that have been updated for the Distribution Broker from the 9.3.0 release (in chronological order).

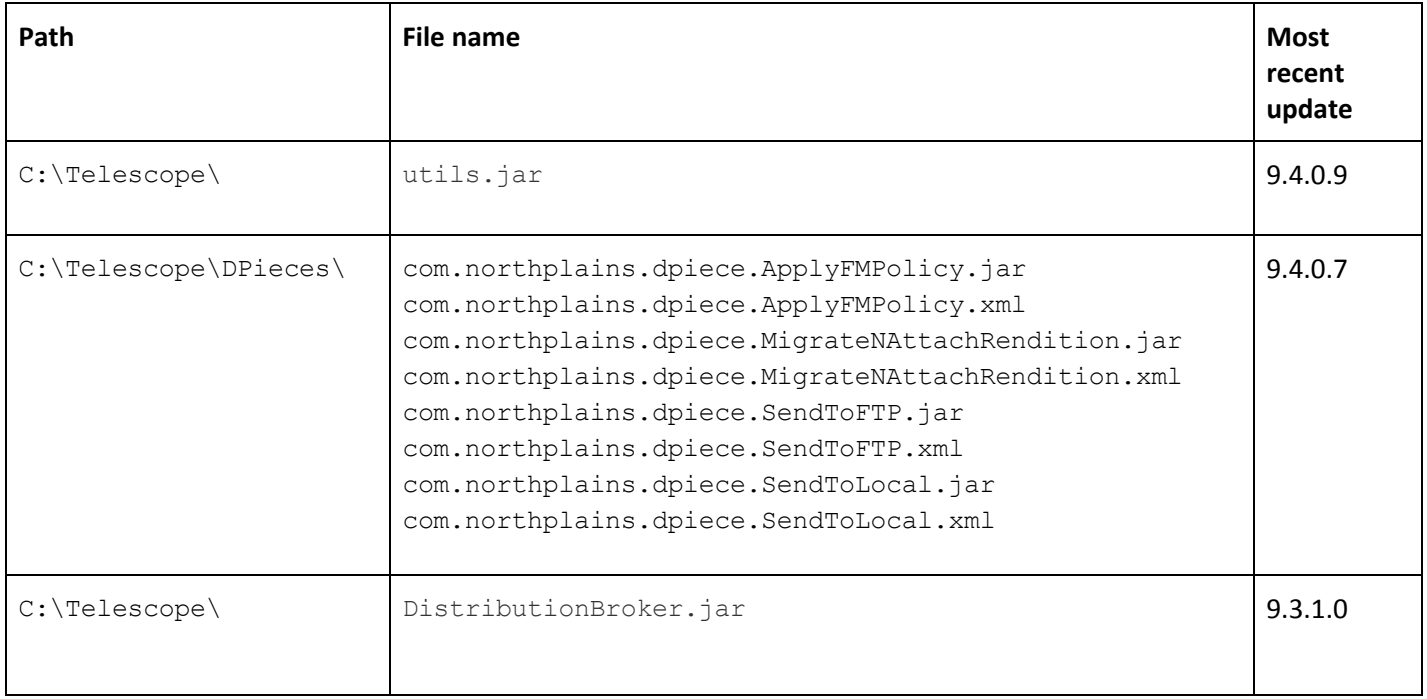

# <span id="page-24-0"></span>**Graphics Broker Updates**

- 1. Stop the NTFS File Broker and Graphics Broker.
- 2. Back up the files listed below. (Copy them to a different location, or back up your entire Telescope installation.)
- 3. Copy these files from the released version and replace the files in your installation.
- 4. Start the NTFS File Broker and Graphics Broker.

The following list shows files that have been updated for the Graphics Broker from the 9.3.0 release.

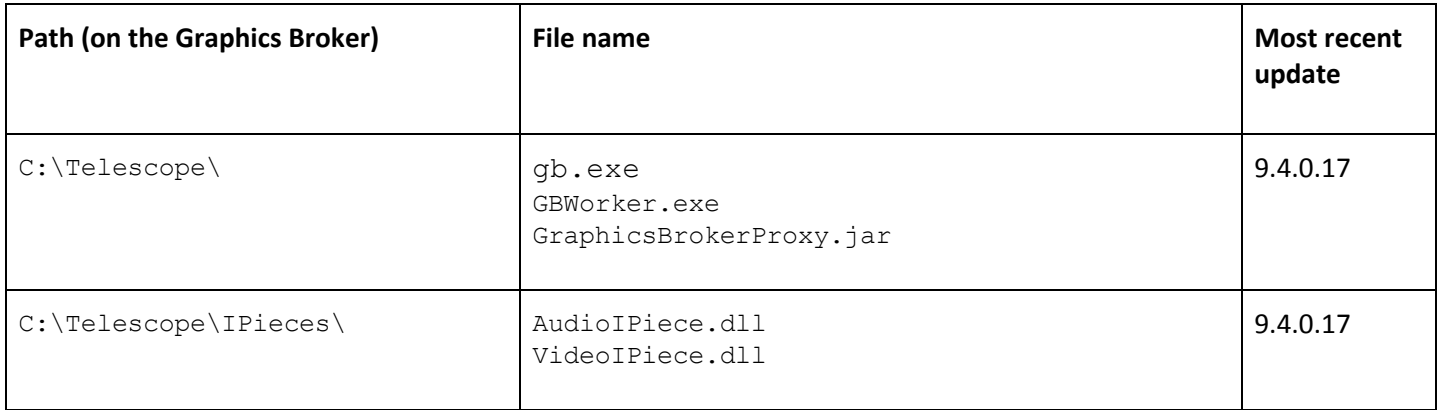

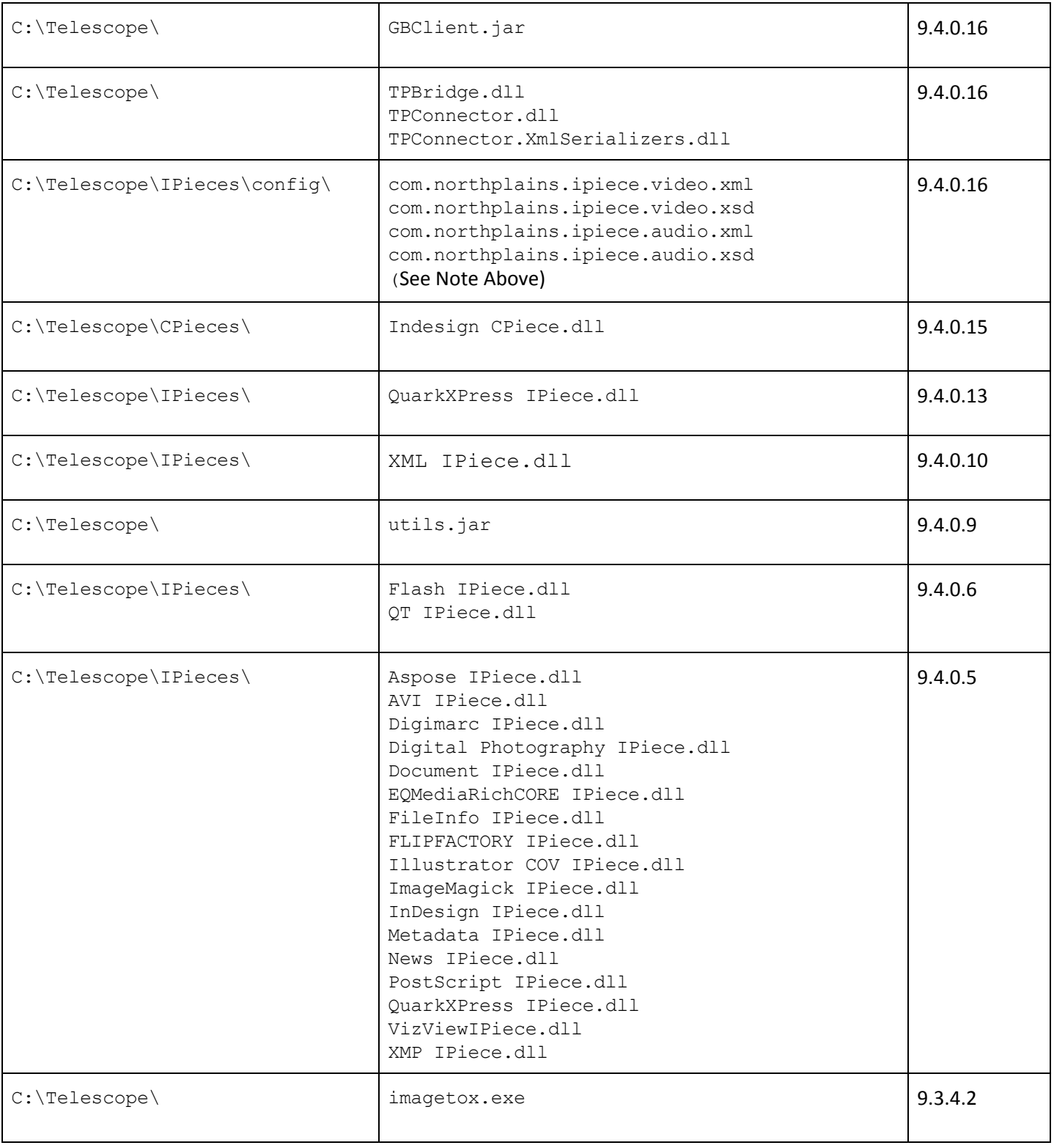

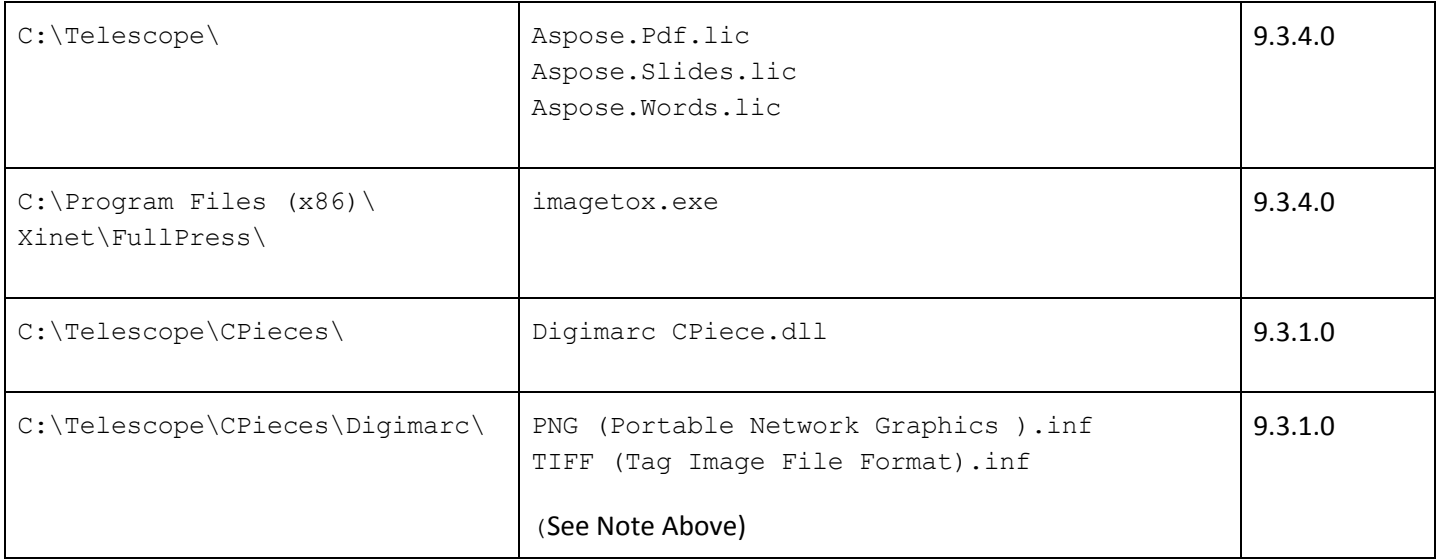

The following list shows files related to the Graphics Broker that have been updated on the Telescope Hub server, for releases since the 9.4.0 release (no changes were made in 9.3.x).

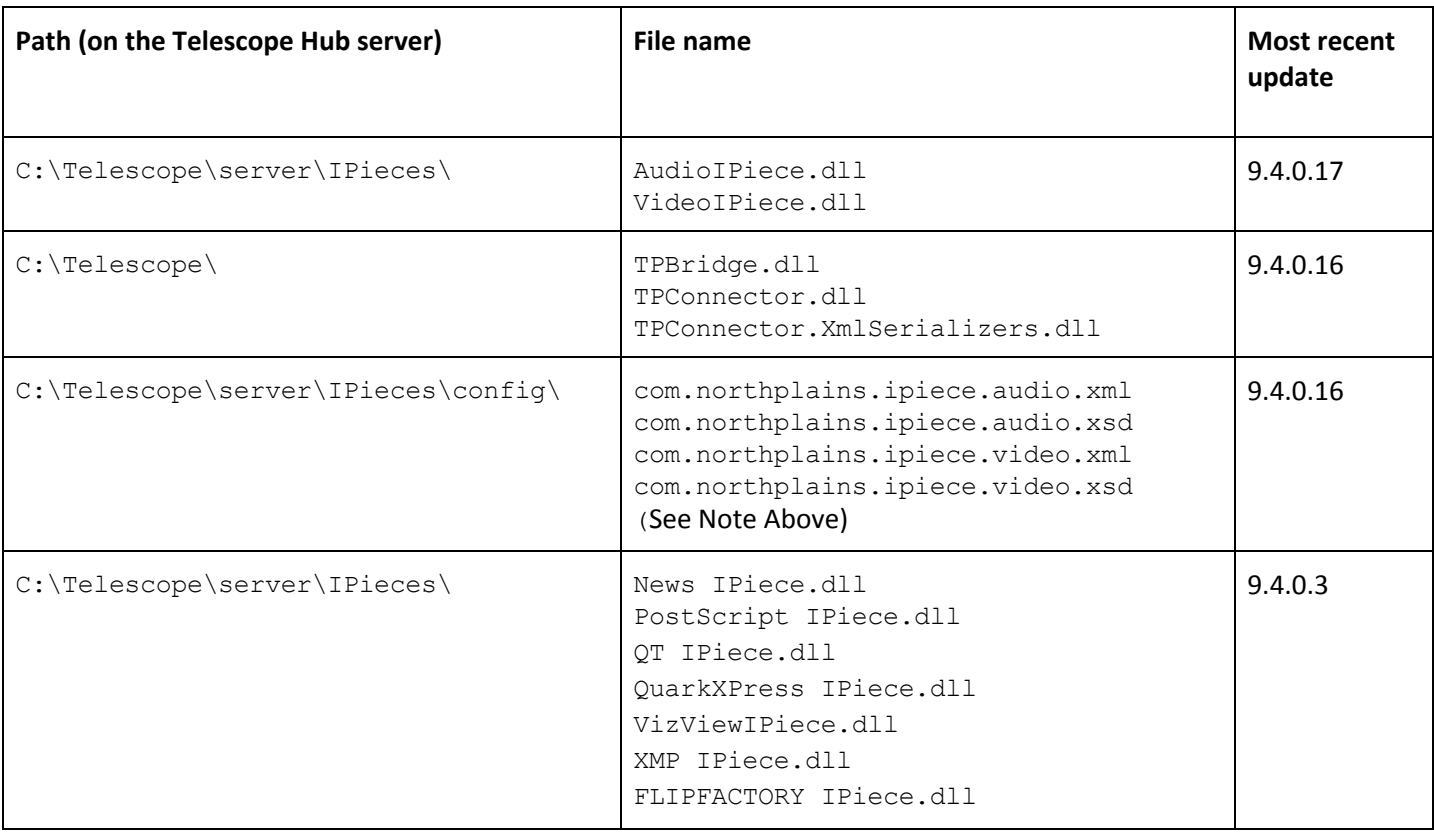

# <span id="page-27-0"></span>**InDesign Broker Updates**

- 1. Stop the InDesign Broker Broker.
- 2. Back up the files listed below. (Copy them to a different location, or back up your entire Telescope installation.)
- 3. Copy these files from the released version and replace the files in your installation.
- 4. If you use InDesign Server and are updating from before Telescope 9.4.0.5, see the section "Update the InDesign Server Plug-In" in the 9.4.0.5 release notes for details on how to update this plugin.
- 5. Start the InDesign Broker.

**Note:** The "configuration\_files" file folder for this release contains default configuration files (INF and CMD) for the InDesign C-Pieces, with their default installation file structure. If these C-Pieces do not work as expected after this upgrade, use these default files as a reference for updating your environment. You will need to customize these files to work for your own environment, so it is recommended to compare them with your current configuration files and merge any updates as required.

The following list shows files that have been updated for the InDesign Broker from the 9.4.0 release (no changes were made in 9.3.x).

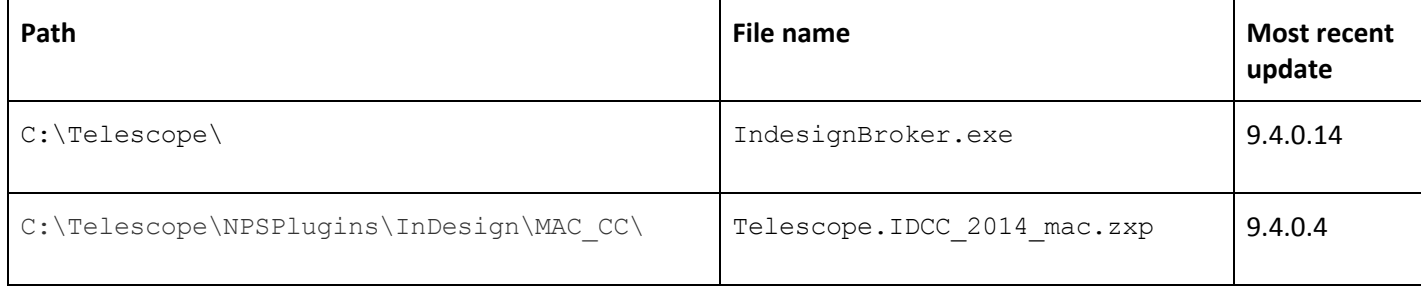

# <span id="page-27-1"></span>**Indexing and Child Indexing Brokers Updates**

- 1. Stop the Child Indexing Brokers and Indexing Broker.
- 2. Back up the files listed below. (Copy them to a different location, or back up your entire Telescope installation.)
- 3. Copy these files from the released version and replace the files in your installation.
- 4. Start the Indexing Broker and the Child Indexing Brokers.

The following list shows all the files that have been updated for the Child Indexing and Indexing Brokers from the 9.3.0 release.

<sup>© 2018</sup> North Plains LLC (USA) and North Plains Systems Corp. (Canada). All rights reserved. Telescope is a registered trademark of North Plains LLC / North Plains Systems Corp. All other trademarked names are the property of their respective companies.

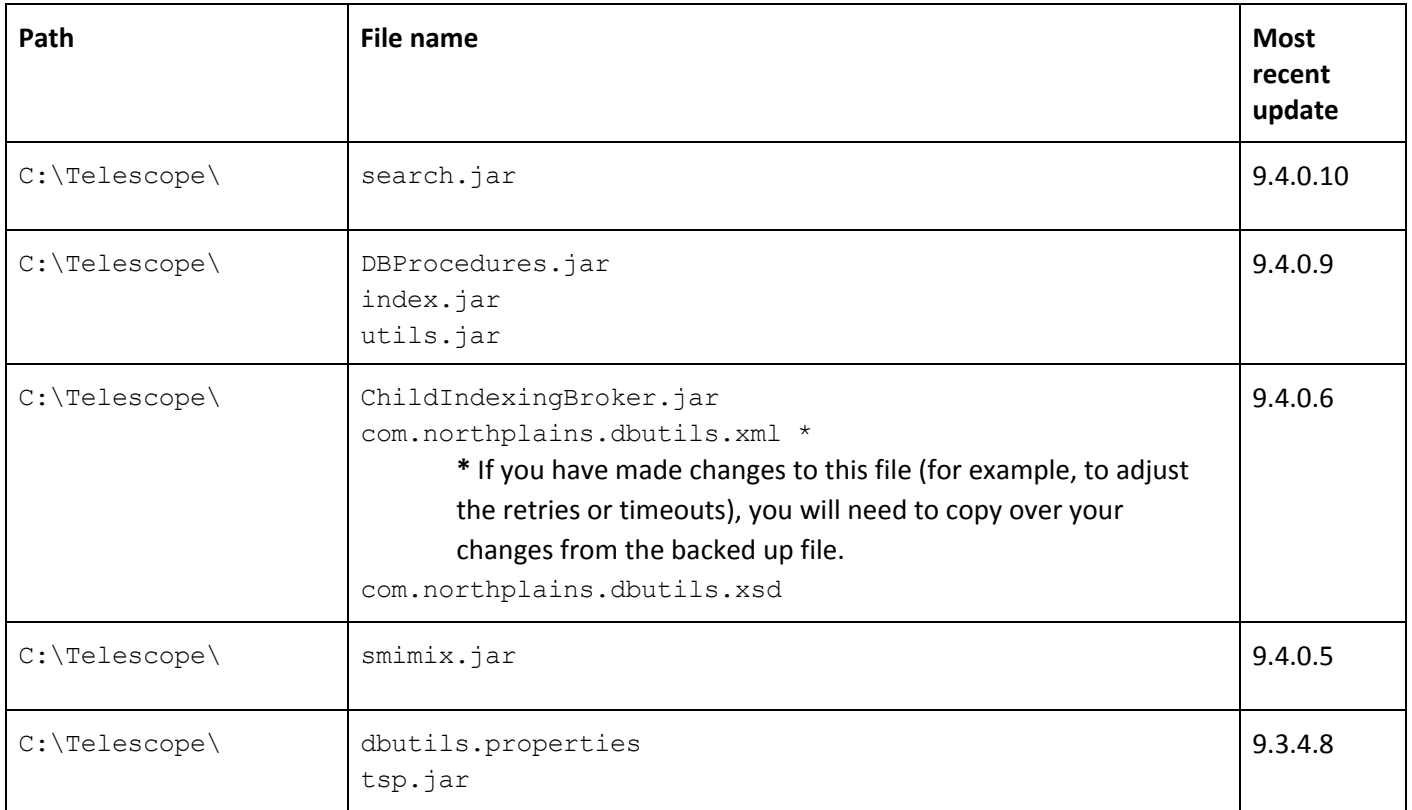

## <span id="page-28-0"></span>**Ingest Broker Updates**

- 1. Stop the Ingest Broker.
- 2. Back up the files listed below. (Copy them to a different location, or back up your entire Telescope installation.)
- 3. Copy these files from the released version and replace the files in your installation.
- 4. Update the XML version for the "MIMiX.xml" file(s) used in your hot folder configuration to 1.1 from 1.0; it should look like this after it is updated:

```
<?xml version="1.1" encoding="iso-8859-1" standalone="yes"?>
```
5. Start the Ingest Broker

The following list shows files that have been updated for the Ingest Broker from the 9.4.0 release (no changes were made in 9.3.x).

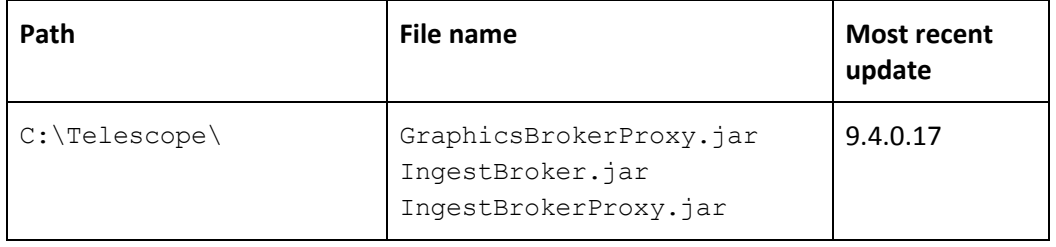

<sup>© 2018</sup> North Plains LLC (USA) and North Plains Systems Corp. (Canada). All rights reserved. Telescope is a registered trademark of North Plains LLC / North Plains Systems Corp. All other trademarked names are the property of their respective companies.

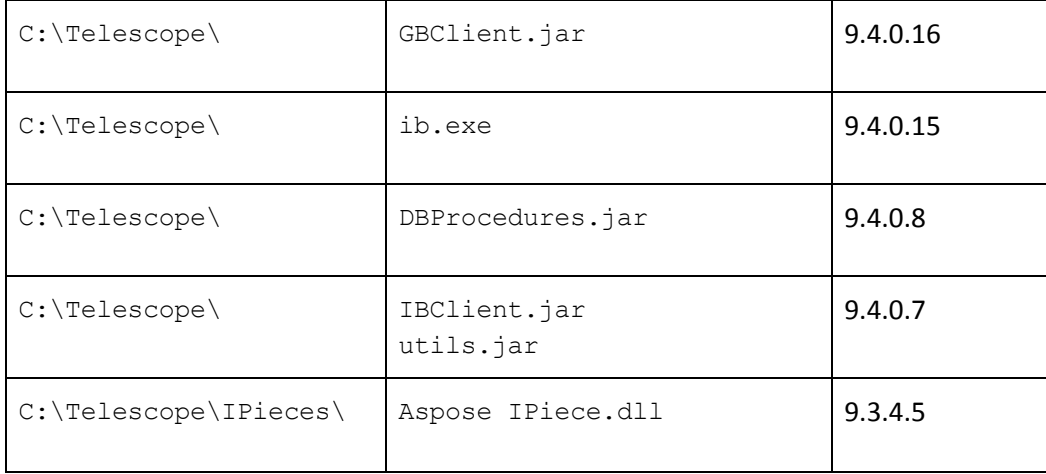

# <span id="page-29-0"></span>**Interoperability Broker Updates**

- 1. Stop the NPS Interoperability Broker.
- 2. Back up the files listed below. (Copy them to a different location, or back up your entire Telescope installation.)
- 3. Copy these files from the released version and replace the files in your installation.
- 4. Start the NPS Interoperability Broker.

The following list shows files that have been updated for the NPS Interoperability Broker from the 9.4.0 release (no changes were made in 9.3.x).

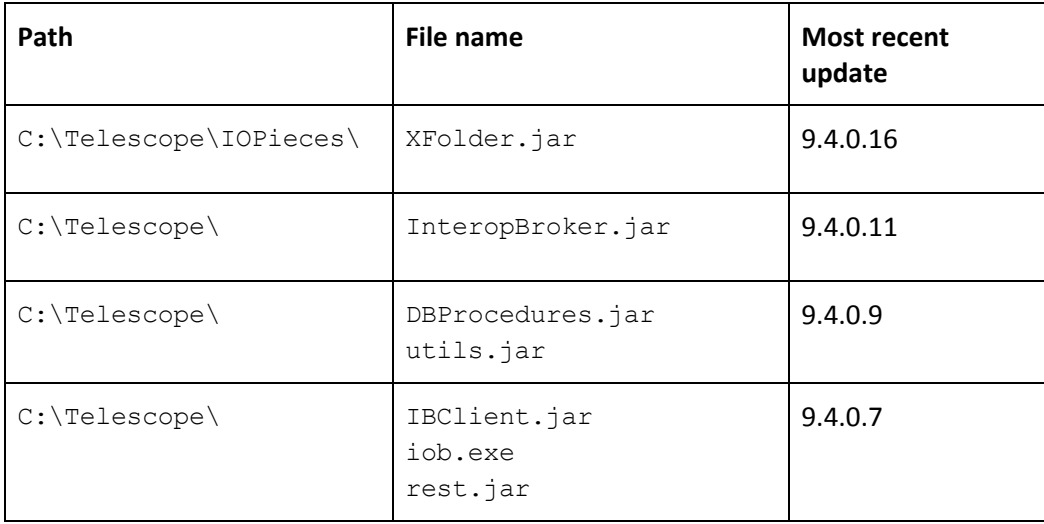

# <span id="page-30-0"></span>**MassStore Broker Updates**

MassStore Broker is for customers who have integrated their Telescope environment with the Masstech MassStore engine.

To update this Broker:

- 1. Stop the NPS MassStore Broker.
- 2. Back up the files listed below. (Copy them to a different location, or back up your entire Telescope installation.)
- 3. Copy these files from the released version and replace the files in your installation.
- 4. Start the MassStore Broker.

The following list shows files that have been updated for the NPS MassStore Broker from the 9.4.0 release.

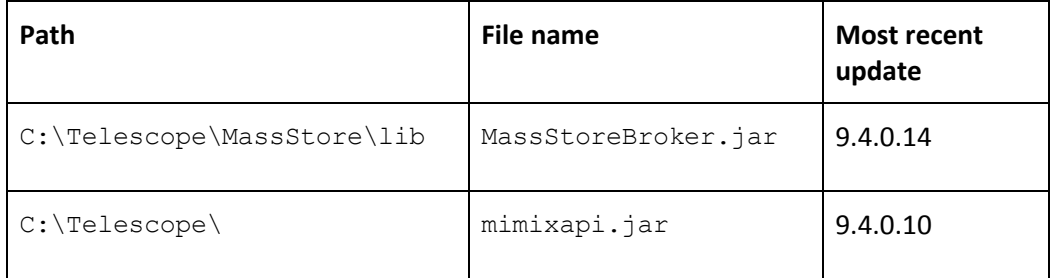

# **NTFS File Broker Updates**

- 1. Stop the NTFS File Broker and the Graphics Broker.
- 2. Back up the files listed below. (Copy them to a different location, or back up your entire Telescope installation.)
- 3. Copy these files from the released version and replace the files in your installation.
- 4. Start the NTFS File Broker and the Graphics Broker.

The following list shows files that have been updated for the NTFS File Broker from the 9.3.0 release.

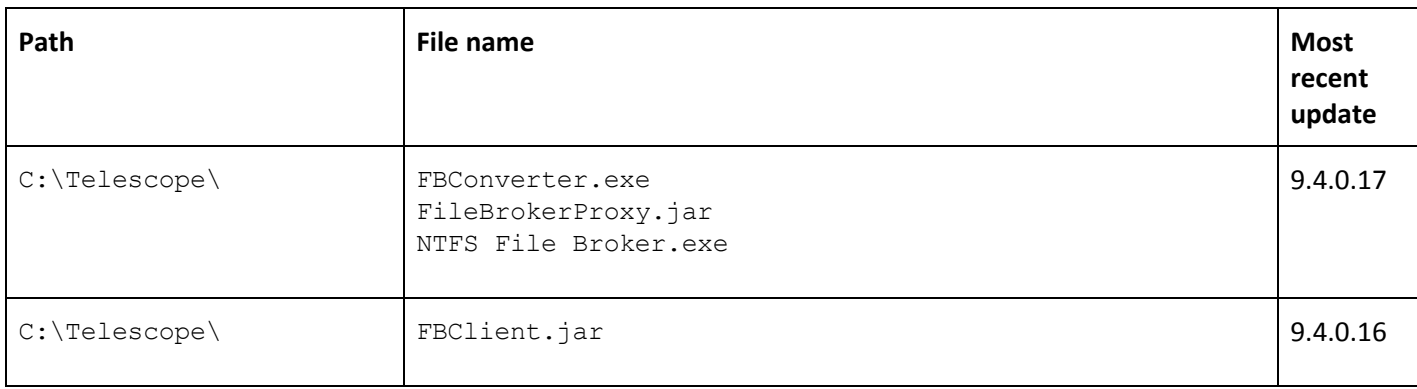

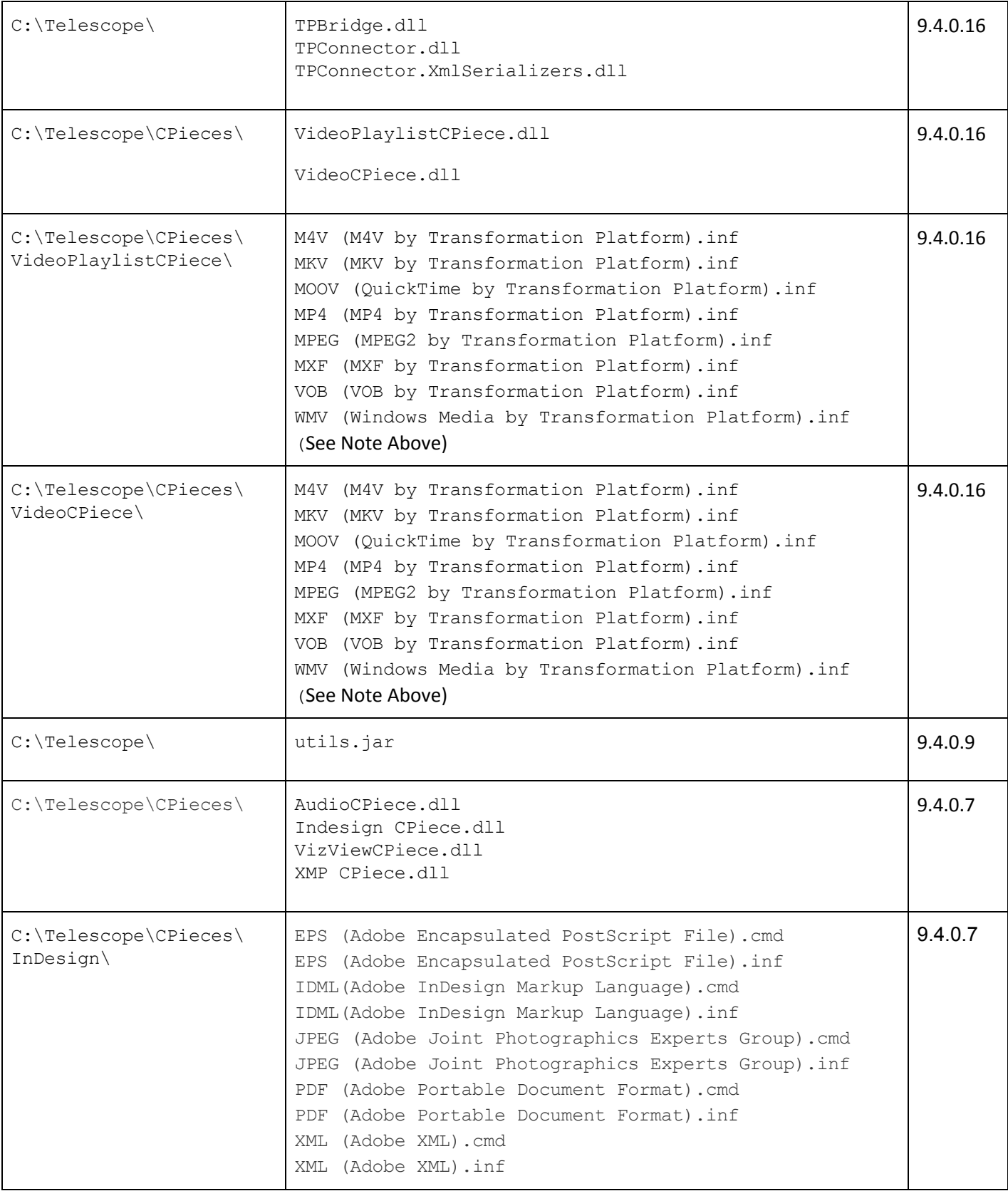

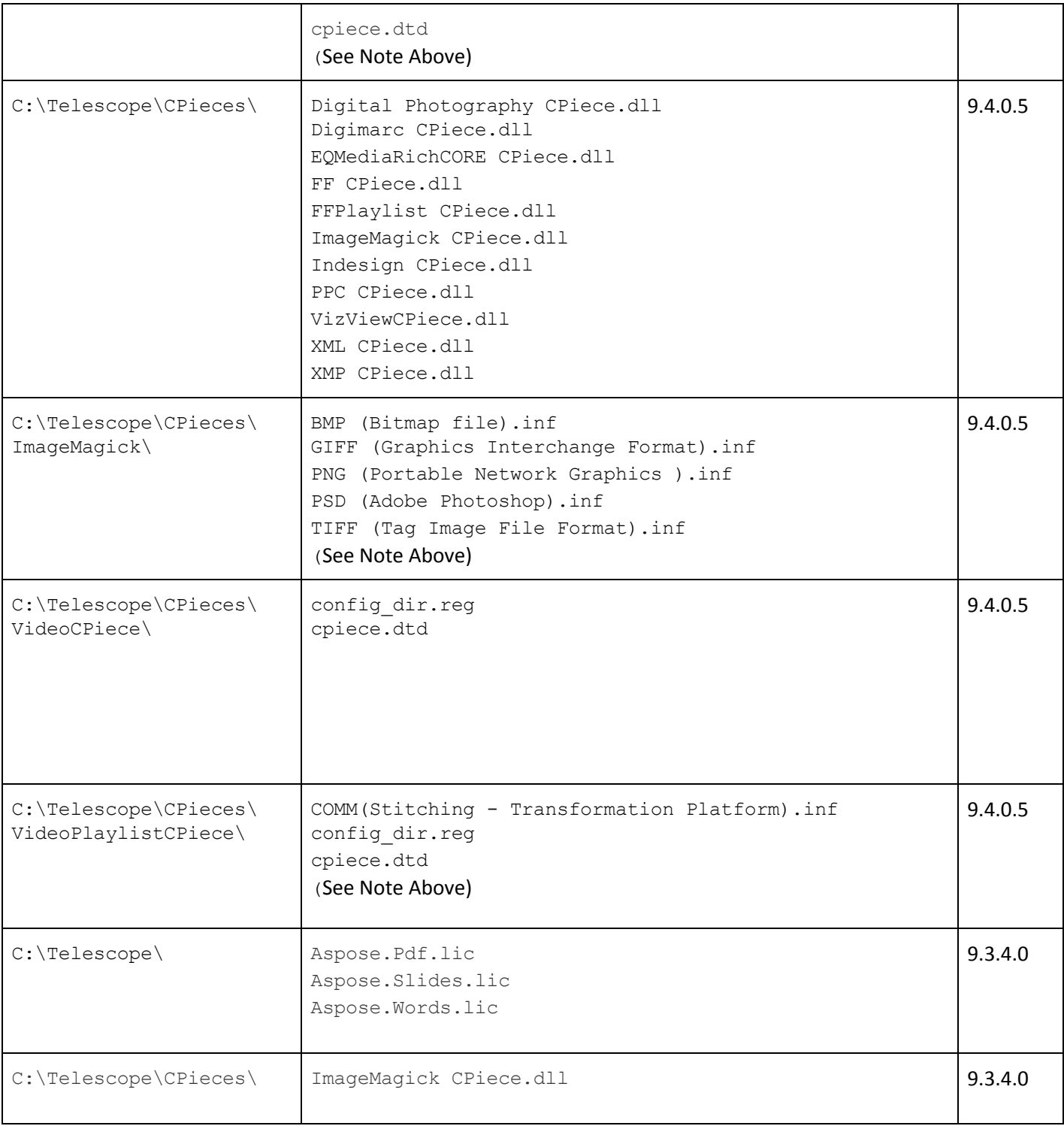

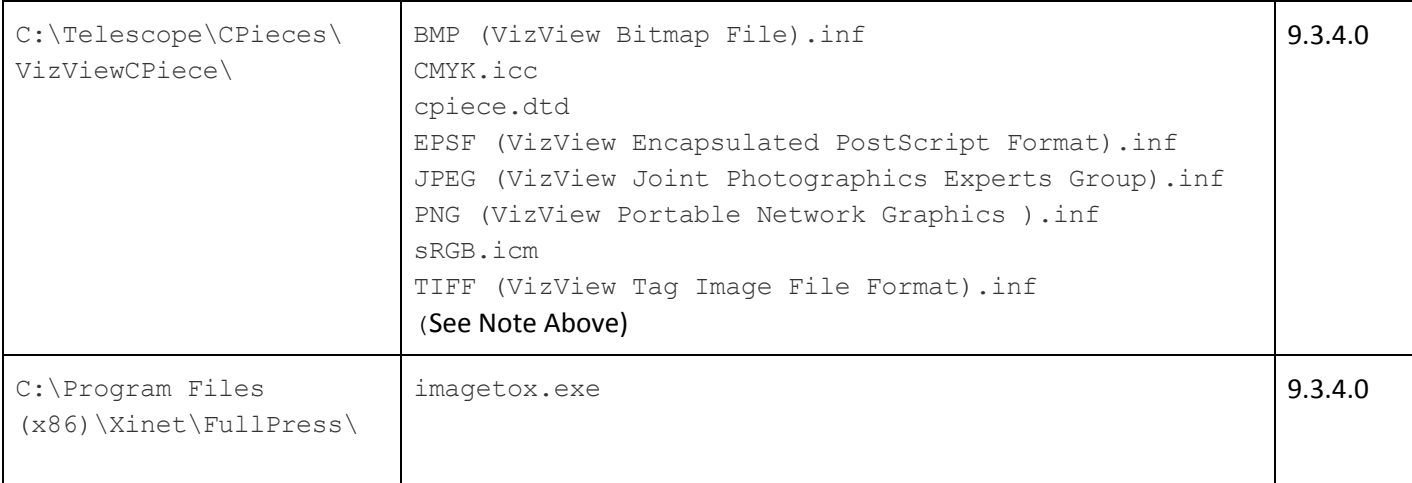

## <span id="page-33-0"></span>**Queue Broker**

Installation instructions for the Queue Broker are available in the Appendix, Appendix: Install/Update the Queue Broker.

- 1. Stop the Queue Broker.
- 2. Back up the files listed below. (Copy them to a different location, or back up your entire Telescope installation.)
- 3. Copy these files from the released version and replace the files in your installation.
- 4. Start the Queue Broker.

The following list shows files that have been updated for the Queue Broker from the 9.4.0.6.1 release.

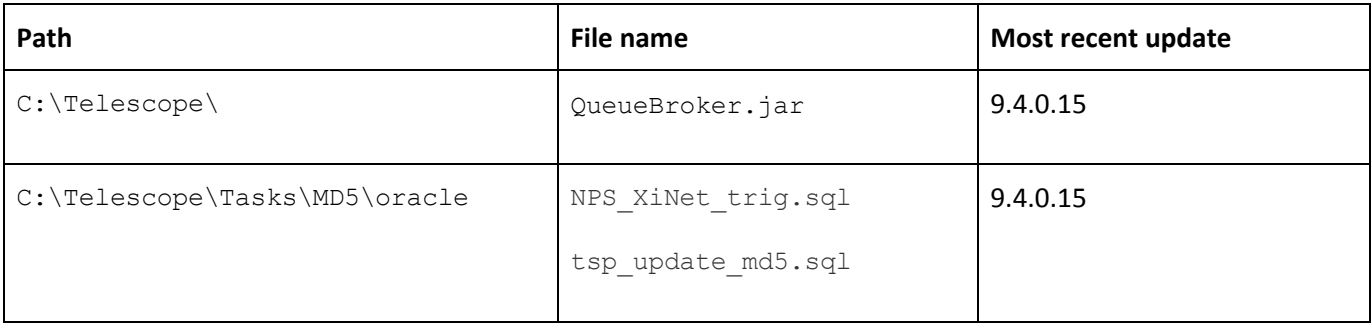

# <span id="page-33-1"></span>**Session Broker Updates (from 9.3.x)**

- 1. Stop the Session Broker.
- 2. Back up the files listed below. (Copy them to a different location, or back up your entire Telescope installation.)
- 3. Copy these files from the released version and replace the files in your installation.

# 34

4. Start the Session Broker.

The following list shows files that have been updated for the Session Broker from the 9.3.0 release.

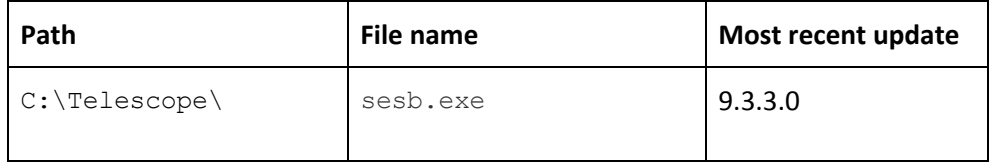

# <span id="page-34-0"></span>**Zoom Broker and Zoom Builder Updates (from 9.3.x)**

- 1. Stop the Zoom Builder and Zoom Broker.
- 2. Back up the files listed below. (Copy them to a different location, or back up your entire Telescope installation.)
- 3. Copy these files from the released version and replace the files in your installation.
- 4. Start the Stop the Zoom Builder and Zoom Broker.

The following list shows files that have been updated for the Zoom Builder and Zoom Broker from the 9.3.0 release.

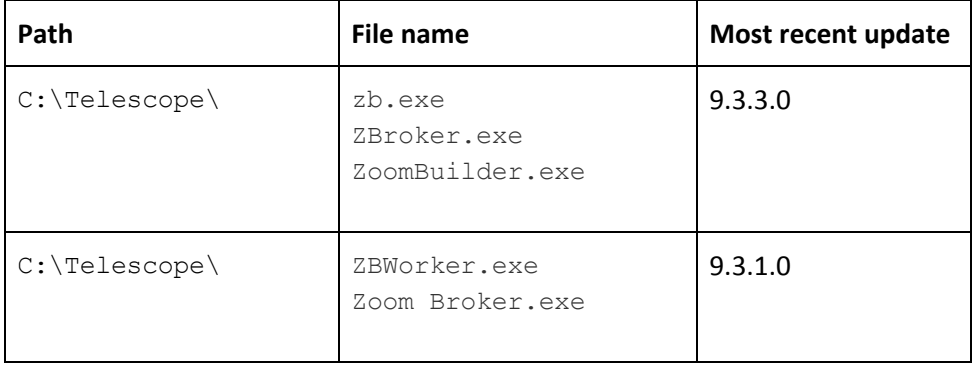

# <span id="page-35-0"></span>**APPENDIX: XML CHANGES FOR THE AUDIO AND VIDEO I-PIECES**

# <span id="page-35-1"></span>**Audio I-Piece**

- You can find the Audio I-Piece XML file in a subdirectory of the Graphics Broker called "IPieces." By default, at C:\Telescope\IPieces\config\com.northplains.ipiece.audio.xml
- For detailed descriptions of these options, see the updated Telescope 9.4.0.17 Video and Audio Transformation Guide.
- Note that when you update this file, you must make sure you keep the values for the following required settings: connection\_name, transformation\_platform\_ endpoint, transformation\_platform\_endpoint\_alt, transformation\_platform\_tmp\_out\_path

The following table shows settings that were renamed or added this release (and the 9.4.0.16 release).

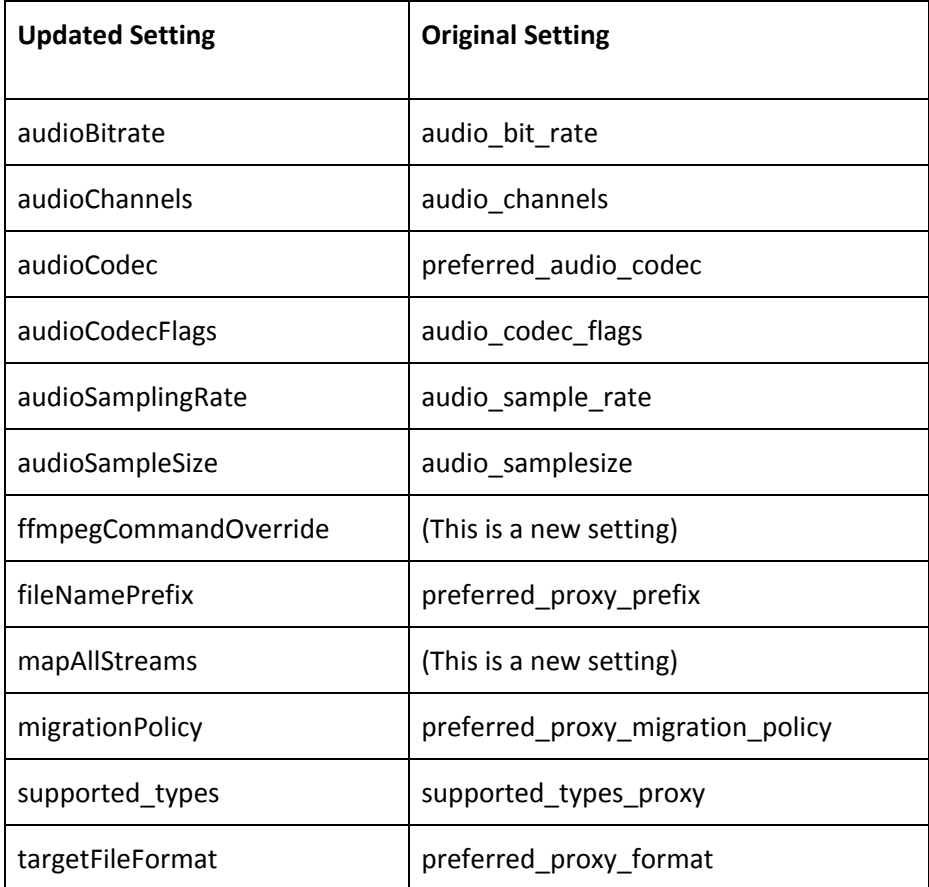

# <span id="page-36-0"></span>**Video I-Piece**

- You can find the Video I-Piece XML file in a subdirectory of the Graphics Broker called "IPieces." By default, at C:\Telescope\IPieces\config\com.northplains.ipiece.video.xml
- For detailed descriptions of these options, see the updated Telescope 9.4.0.17 Video and Audio Transformation Guide.
- Note that when you update this file, you must make sure you keep the values for the following required settings: connection\_name, transformation\_platform\_endpoint, transformation\_platform\_endpoint\_alt, transformation\_platform\_tmp\_out\_path

The following table shows settings that were renamed or added this release (and the 9.4.0.16 release).

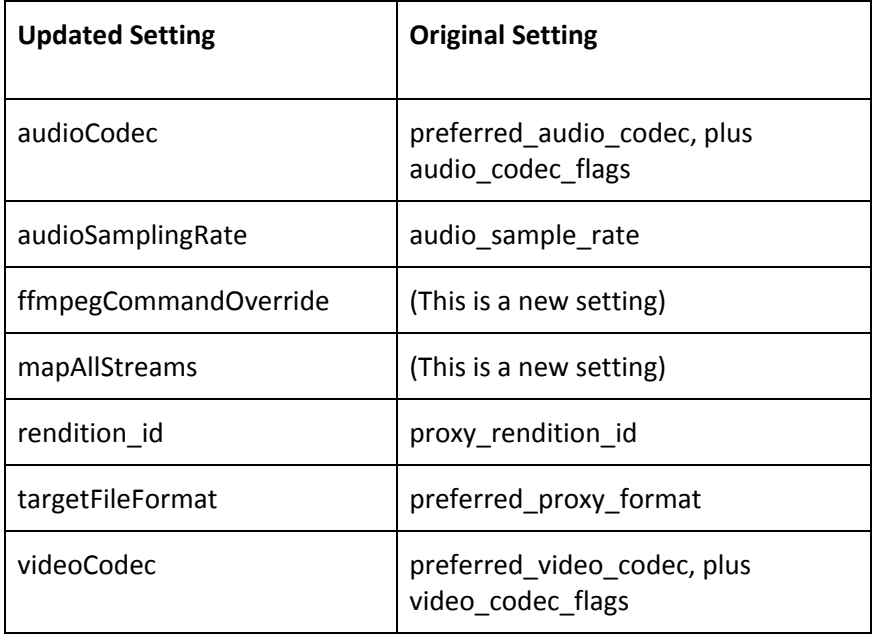

# <span id="page-37-0"></span>**APPENDIX: INSTALL/UPDATE THE QUEUE BROKER**

Installing the Queue Broker involves copying the files to the Telescope base directory, creating the registry entries (qb.reg may have been supplied). The required database tables have already been added with the 9.4.0.6.1 release.

To install the Queue Broker:

- 1. Unzip the zipped Queue Broker package, Telescope QueueBroker 9.4.0.15-9.4.0.6961.zip.
- 2. The following files should have been provided in the zip file, it is recommended that they be installed in the Telescope installation folder; for example D:\Apps\TeleScope.
	- QueueBroker.jar the java code
	- qb.exe wrapper
	- qbwrapper.xml wrapper configuration
	- config\qb.reg registry entries for the Queue Broker
- 3. Edit the  $q_b$ ,  $\text{req}$  file for the environment, in particular the HUBIP, CONNECTION, and the entries in the CLASSPATH. Then run the file. See the section below for details on the registry key settings.
- 4. Install the service by running the full path to the qb executable with the i (install) option. For example:

D:\Apps\Telescope\QB\qb.exe -i

5. Ensure the two tables, qb\_queue and qb\_processes, are already in your Telescope DBMS. (They should have been installed with the 9.4.0.6.1 release.)

If you are running an Oracle RDBMS, use the scripts provided in Tasks\MD5\oracle from your DB tool of choice to update the NPS XiNet trig script on ACCESS\_HISTORY

- 6. Execute the registry file qb.req to populate the values under HKLM\Software\Wow6432Node\North Plains Systems\Queue Broker if not already present.
- 7. Start the service.
- 8. Inspect the log file for errors.
- 9. Test the installation by populating the tables with a test process and entering a queue entry for the ping test operation. For example, (remember to replace CONNECTION with the correct connection name):

#### For SQL Server:

```
INSERT INTO QB_PROCESSES (process, type, name, location, param, payload_location, active)
values ('ping test', 'java', 'pingDB', 'com.northplains.QueueBroker.QBroker', 'String',
'cmd', 1);
INSERT INTO QB_QUEUE values (1,'Active','ping test', 'CONNECTION', NULL, GETDATE());
```
#### For Oracle:

INSERT INTO QB\_PROCESSES (process, type, name, location, param, payload\_location, active) VALUES ('ping test', 'java', 'pingDB', 'com.northplains.QueueBroker.QBroker', 'String', 'cmd', 1);

38

Release Notes **Notes** Notes Notes Notes Notes Notes Notes Notes Notes Notes Notes Notes Notes Notes Notes Notes Notes Notes Notes Notes Notes Notes Notes Notes Notes Notes Notes Notes Notes Notes Notes Notes Notes Notes No

<sup>© 2018</sup> North Plains LLC (USA) and North Plains Systems Corp. (Canada). All rights reserved. Telescope is a registered trademark of North Plains LLC / North Plains Systems Corp. All other trademarked names are the property of their respective companies.

After a minute the row should show a status of "Success" and the logs will show details.

- 10. Examine the log and the qb\_queue table for success. It should report the current version of Telescope.
- 11. Insert rows for setup of the additional processes needed for MD5 generation for the FPO volume, these statements are for both SQL Server and Oracle:

```
INSERT INTO QB PROCESSES (process name, process type, name, location, process_parameter,
input location, payload location, active, process output, broker id)
  VALUES ('GBTMD5', 'shell', 'D:\Apps\Telescope\Tasks\MD5\gbt.bat',
'D:\Apps\Telescope\GBTest\', 'D:\Apps\Telescope\Temp\script{id}.txt
D:\Apps\Telescope\Temp\{replace2}.txt', NULL, 'D:\Apps\Telescope\Temp\script{id}.txt', 1,
'D:\Apps\Telescope\Temp\gbt.log', '1');
```

```
INSERT INTO QB PROCESSES (process name, process type, name, location, process parameter,
input location, payload location, active, process output, broker id)
VALUES ('GBTsqlMD5', 'sql', 'tsp_update_md5', NULL, 'Int Int String',
'D:\Apps\Telescope\Temp\{replace2}.txt', NULL, 1,
'D:\Apps\Telescope\Temp\sqllog{replace2}.txt', '1');
```
#### <span id="page-38-0"></span>**To Remove the Queue Broker**

To remove the Queue Broker follow the steps below:

- 1. Stop the Queue Broker Process
- 2. Run the uninstall command to the wrapper with the full path. For example, D:\Apps\Telescope\qb.exe –u
- 3. Run regedit and remove the HKLM\Software\Wow6432Node\North Plains Systems\Queue Broker registry entries
- 4. Delete the following files:
	- qb.exe
	- QueueBroker.jar
	- config\com.northplains.broker.queue.xml
	- config\com.northplains.broker.queue.xsd
- 5. Drop the tables qb queue and qb processes from Database.

## <span id="page-38-1"></span>**Queue Broker Registry Keys**

When the Queue Broker is installed, a new key is created for it in the Windows registry:

[HKEY\_LOCAL\_MACHINE\SOFTWARE\Wow6432Node\North Plains Systems\QueueBroker\CurrentVersion]

The registry key defines values that affect the execution of the Queue Broker, as summarized in the following table.

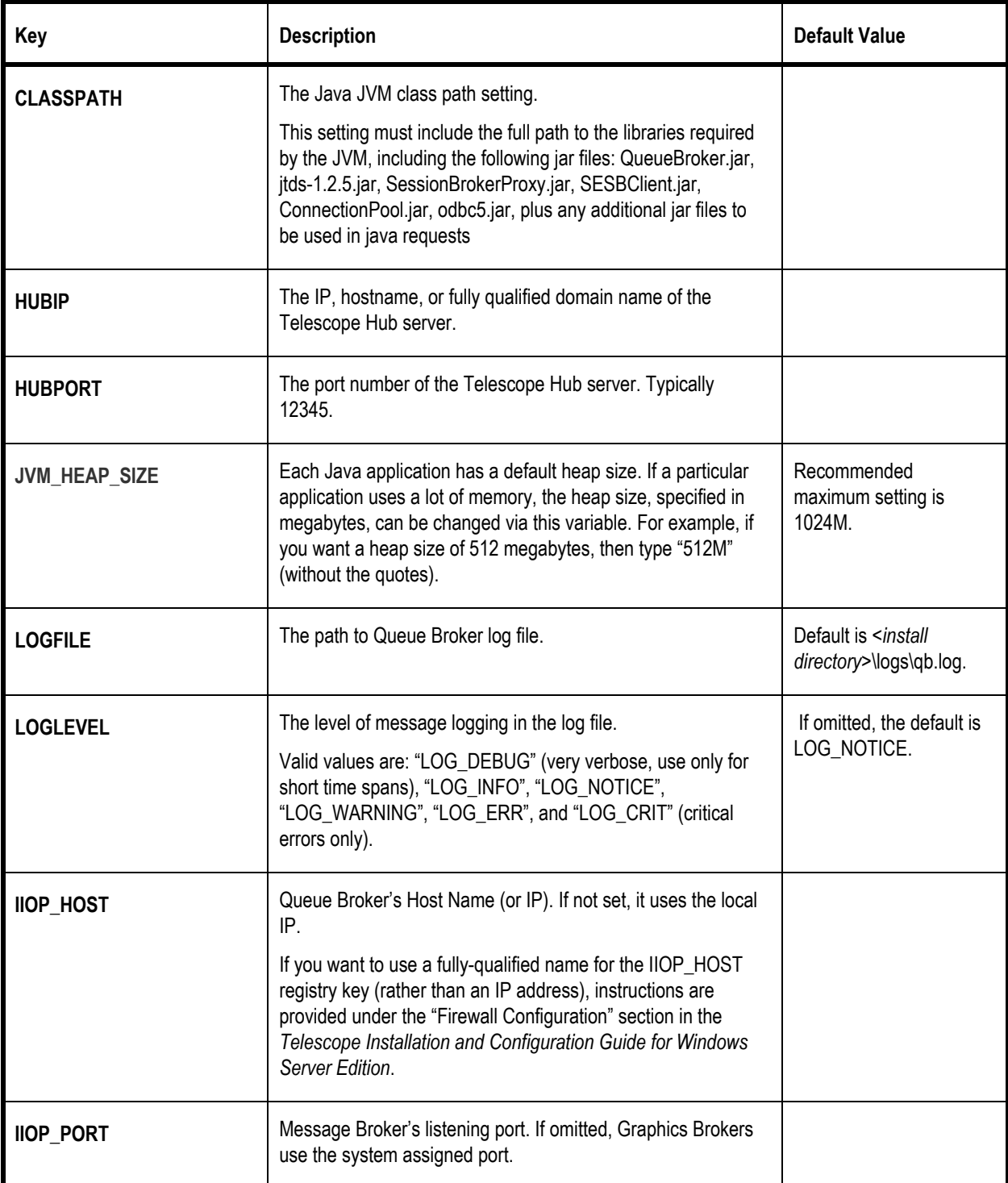

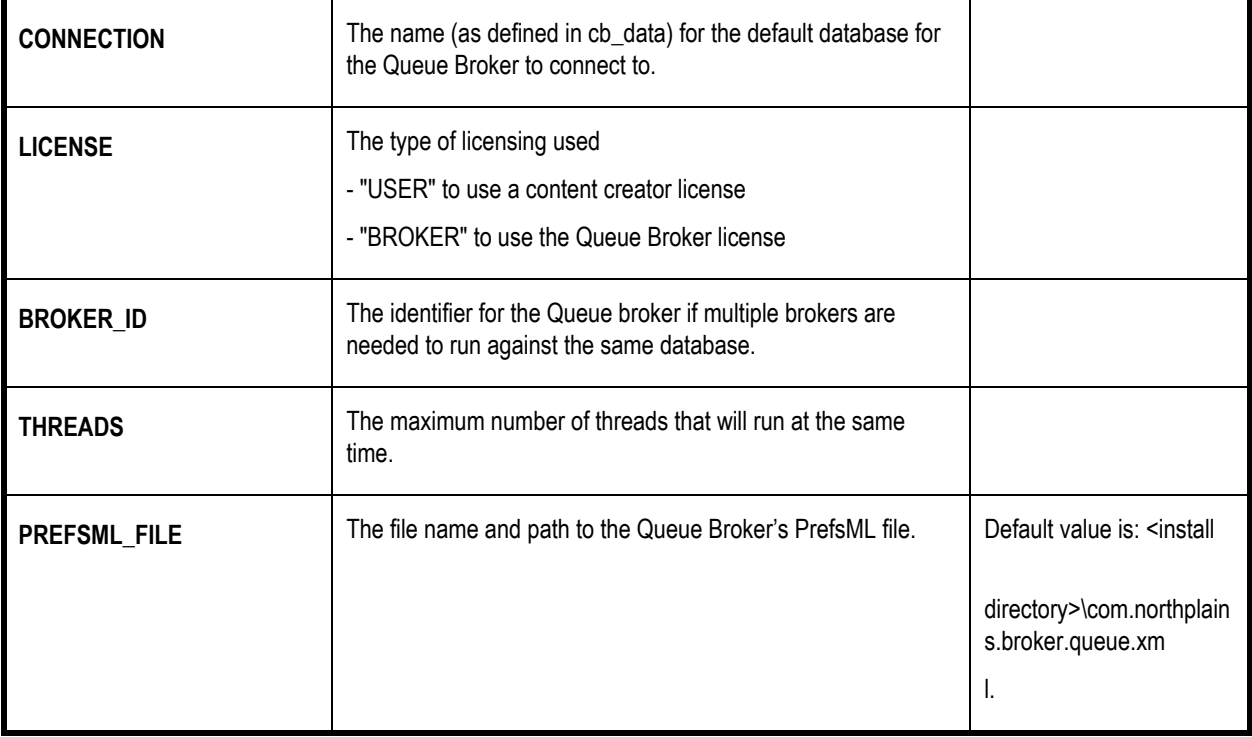